# MACnets·物云

## 物云互联 敏捷管控

## 为什么使用MACnets?

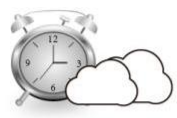

部署敏捷

Step1 设备ID授权

点几下,即可在云端,数据中心,分 支机构以及用户的远程访问端之 间实现应用服务的互联互通。

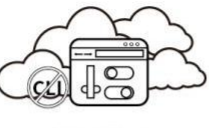

使用简单

基于ID及服务端口的一键配置,无需改变网 络结构,无需对现有网络及设备进行调整配 置,无需对外开放服务端口,无需重新开发软 件,无需网络工程师和软件工程师。只要会使 用现有的B/S或C/S软件就会使用MACnets。

如何启用?

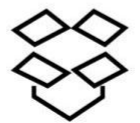

Step2 部署云网设备 安装M控件

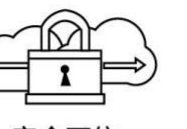

安全可信

统一的设备ID管理及网络接入身份验证, 软硬结合,可弹性扩展连接数量, 去中心化的点对点加密认证,去IP化的可 按使用时间计费。 变端口访问,保证接入设备的可信及数据 传输的安全。

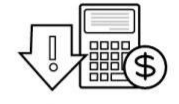

低成本 高效率

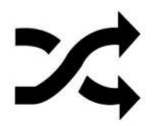

Step3 建立可信连接

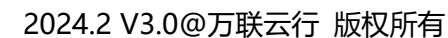

版权所有 © 江苏万联云行数科系统有限公司 2024。 保留一切权利。

除非江苏万联云行数科系统有限公司(以下简称"万联云行")另行声明或授权,否则本文件及本文件 的相关内容所包含或涉及的文字、图像、图片、照片、音频、视频、图表、色彩、版面设计等的所有知 识产权(包括但不限于版权、商标权、专利权、商业秘密等)及相关权利,均归江苏万联云行数科系统 有限公司公司或其关联公司所有。未经江苏万联云行数科系统有限公司公司书面许可,任何人不得擅自 对本文件及其内容进行使用(包括但不限于复制、转载、摘编、修改、或以其他方式展示、传播等)。 **注意**

您购买的产品、服务或特性等应受江苏万联云行数科系统有限公司商业合同和条款的约束,本文档中描 述的全部或部分产品、服务或特性可能不在您的购买或使用范围之内。除非合同另有约定,江苏万联云 行数科系统有限公司对本文档内容不做任何明示或默示的声明或保证。

由于产品版本升级或其他原因,本文档内容会不定期进行更新。除非另有约定,本文档仅作为使用指导, 本文档中的所有陈述、信息和建议不构成任何明示或暗示的担保。

## **前言**

## **关于本文档**

本文档针对万联物云 MACNETS 边缘云网接入 CMP 管理平台产品,介绍了物云的配置管理及使用案例。

## **产品版本**

本文档以下列产品版本为基准写作。

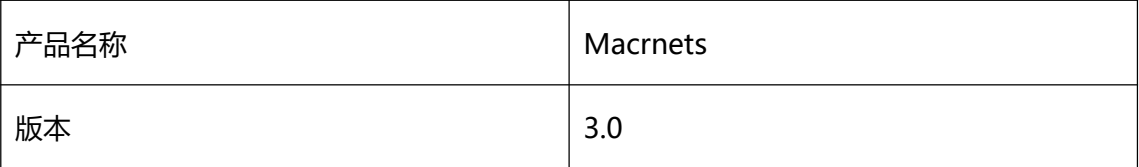

后续版本有配置内容变更时,本文档随之更新发布。

## **资料获取**

您可以通过万联官方网站获取本产品及其他相关产品的最新资讯:

www.macrounion.com

物云管理平台登录、配套客户端软件及平台相关产品的使用说明文档地址如下:

www.macnets.cn

## **技术支持**

用户支持邮箱:info@macrounion.com

技术支持热线电话:400-0277-590(手机、固话均可拨打)

## **意见反馈**

如果您在使用过程中发现任何产品资料的问题,可以通过以下方式联系我们。

● 通过联系当地办事处电话反馈

https://www.macrounion.com/lianxiwomen/#skip5

● 售后服务电话 400-0277-590

## MACnets·物云 使用说明

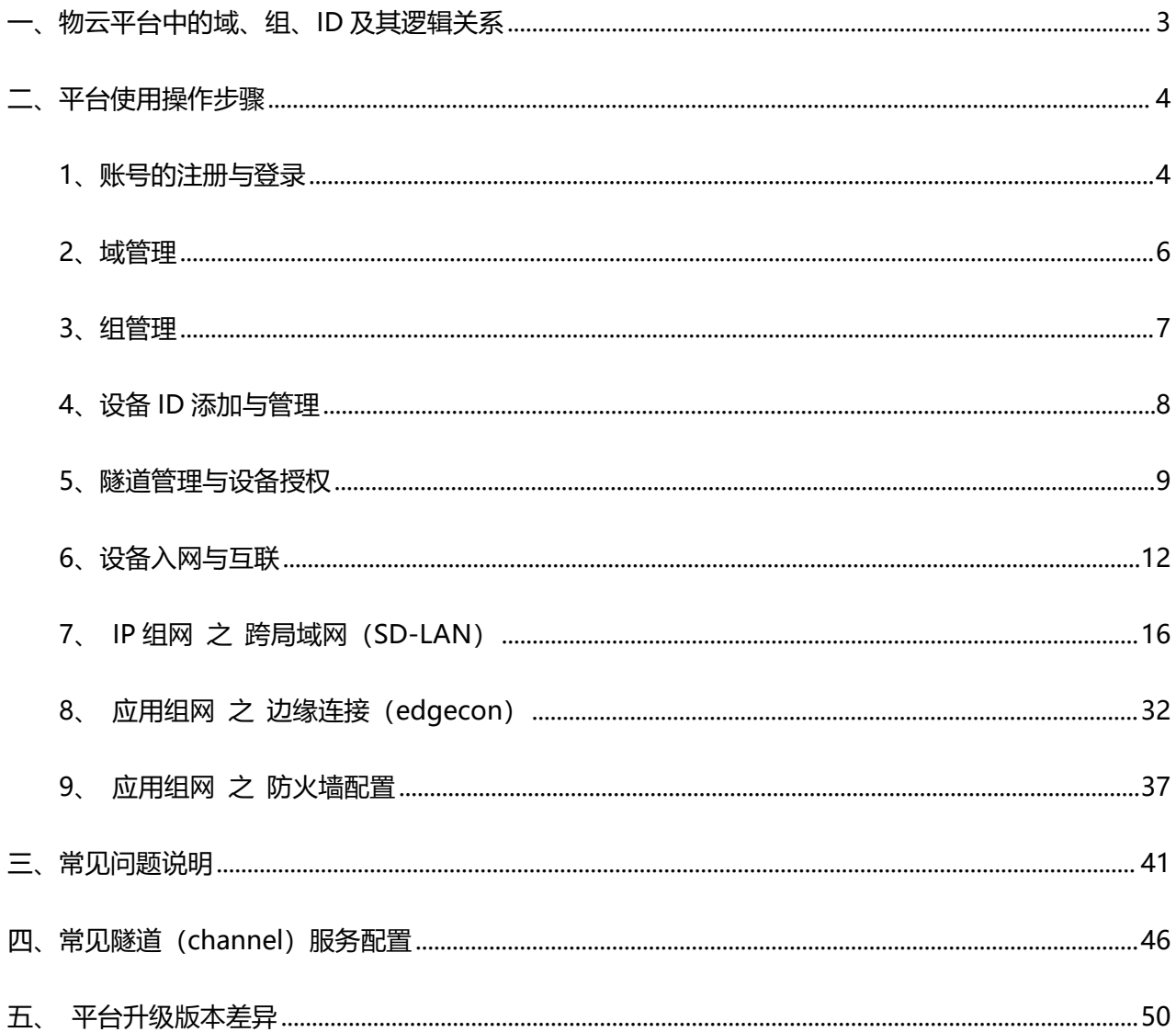

万联云行的网络即服务(Network as a Service;NaaS)MACnets·物云,主要用于实现工业互联网云架构 下为不同应用场景打开可信私有通信通道,解决设备互信联网问题,使可信设备在互联网环境下实现 "overlay 叠加网络"的网络切片授权访问,将不同地区的内网设备由云端统一管理平台控制并相互连接 组成一个可运营的跨互联网的可信互联物联虚拟专网。

MACnets·物云的边缘连接设备可灵活接入企业应用网络, 通过多种身份授权方式访问内部系统和资源, 轻松构建数据采集及协议边缘计算的连接通路,满足设备数据云网传输、远程诊断、远程控制、协议边 缘计算、移动运维等需求。

MACnets·物云的虚拟专网方案为云-边-端的数据传输建立了可信通路,对企业设备上云的平滑过渡及云 网业务落地提供了可靠的连接保障。

#### <span id="page-4-0"></span>**一、物云平台中的域、组、ID 及其逻辑关系**

- 域:构建可信弹性网络的边界
- 组:对业务或应用的管理分类

ID: 设备的身份识别

1、在认证平台(www.macnets.cn)注册(超级管理员)账号。

2、每个(超级管理员)账号下可添加多个(可信)域。

3、(超级管理员)账号可给属下的每个域添加域管理账号。

4、每个域可添加多个(业务)组,每个组可任意关联物联节点 ID,每个 ID (设备)间可以建立多条可 信加密隧道。每条隧道可以实现应用互联,云网穿透,数据交互,网络隔离。

备注:

- 1、可信域内,自由分组,ID 复用。
- 2、ID 不能跨域,一个 ID 设备只能属于一个(可信)域。

#### <span id="page-5-0"></span>**二、平台使用操作步骤**

#### <span id="page-5-1"></span>**1、账号的注册与登录**

1.1 在认证平台(www.macnets.cn)注册(超级管理员)账号, 或由超级管理员分配对应域管理账号。也 可由万联公司按照客户要求进行认证平台定制及超级管理员账号分配。

注册账号:

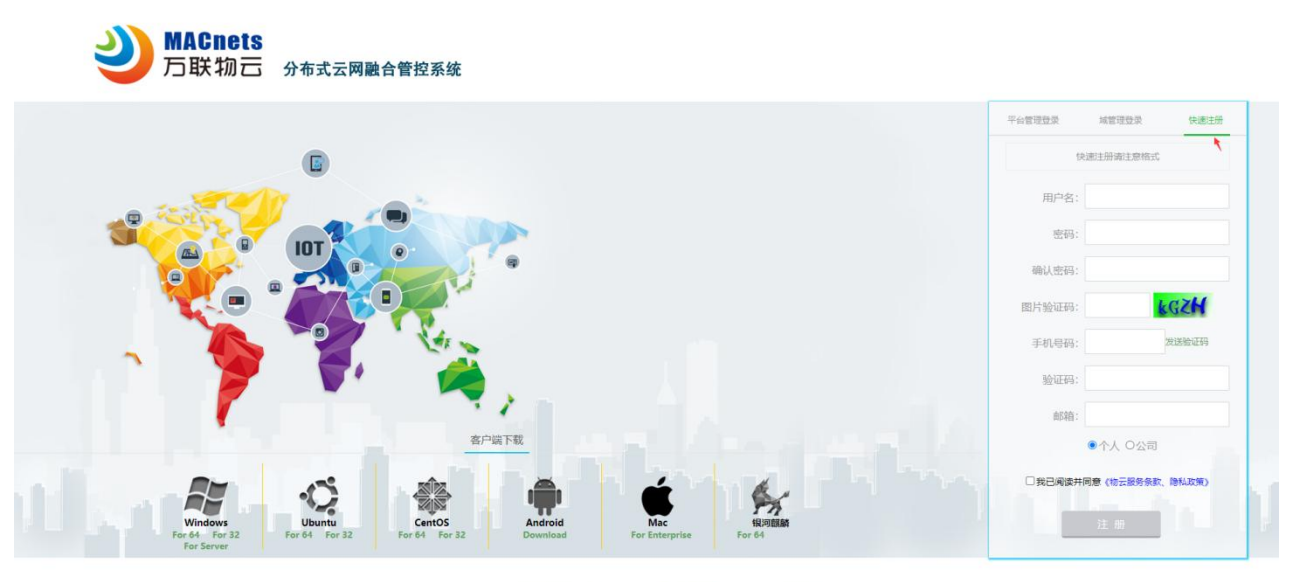

.<br>Copyright(C) 2003-2025 苏ICP备05027521号 常州万联网络数据信息安全股份有限公司 版权所有 由 万联网络提供技术支持

根据要求填写信息,并绑定手机:

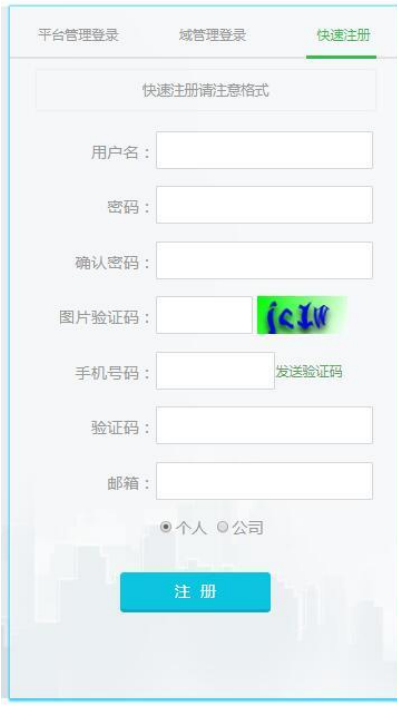

## 1.2 超级管理员由"平台管理登录"通道进入,域管理员由"域管理登录"通道进入。

## 超级管理员登录: カンスコン 越管理员登录:

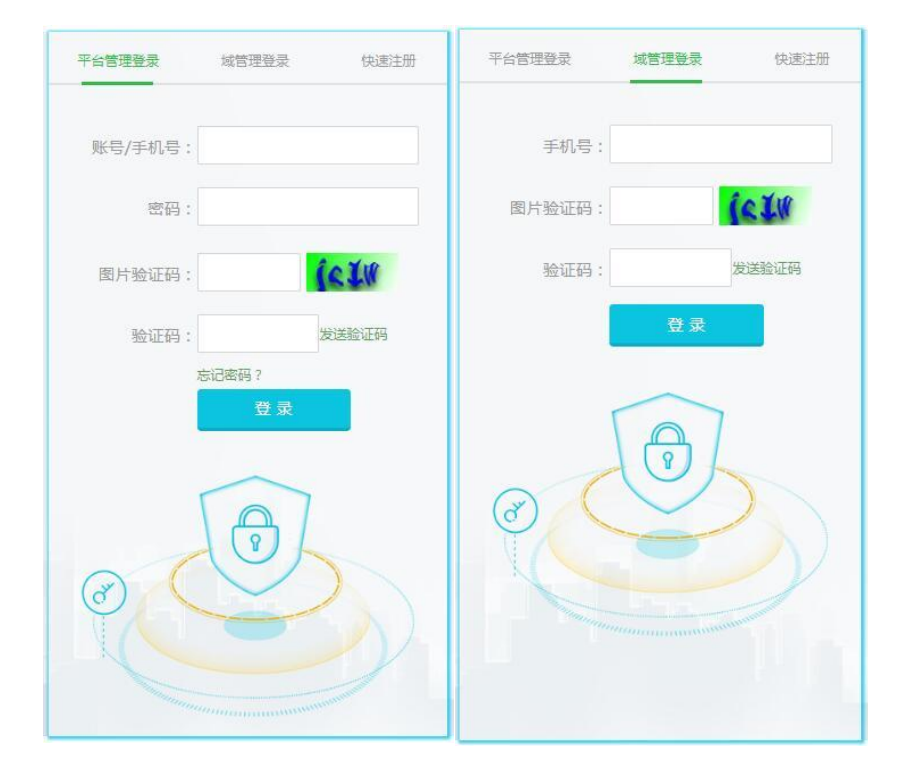

## <span id="page-7-0"></span>**2、域管理**

在域(domain)界面新建域(超级管理员有此功能)。

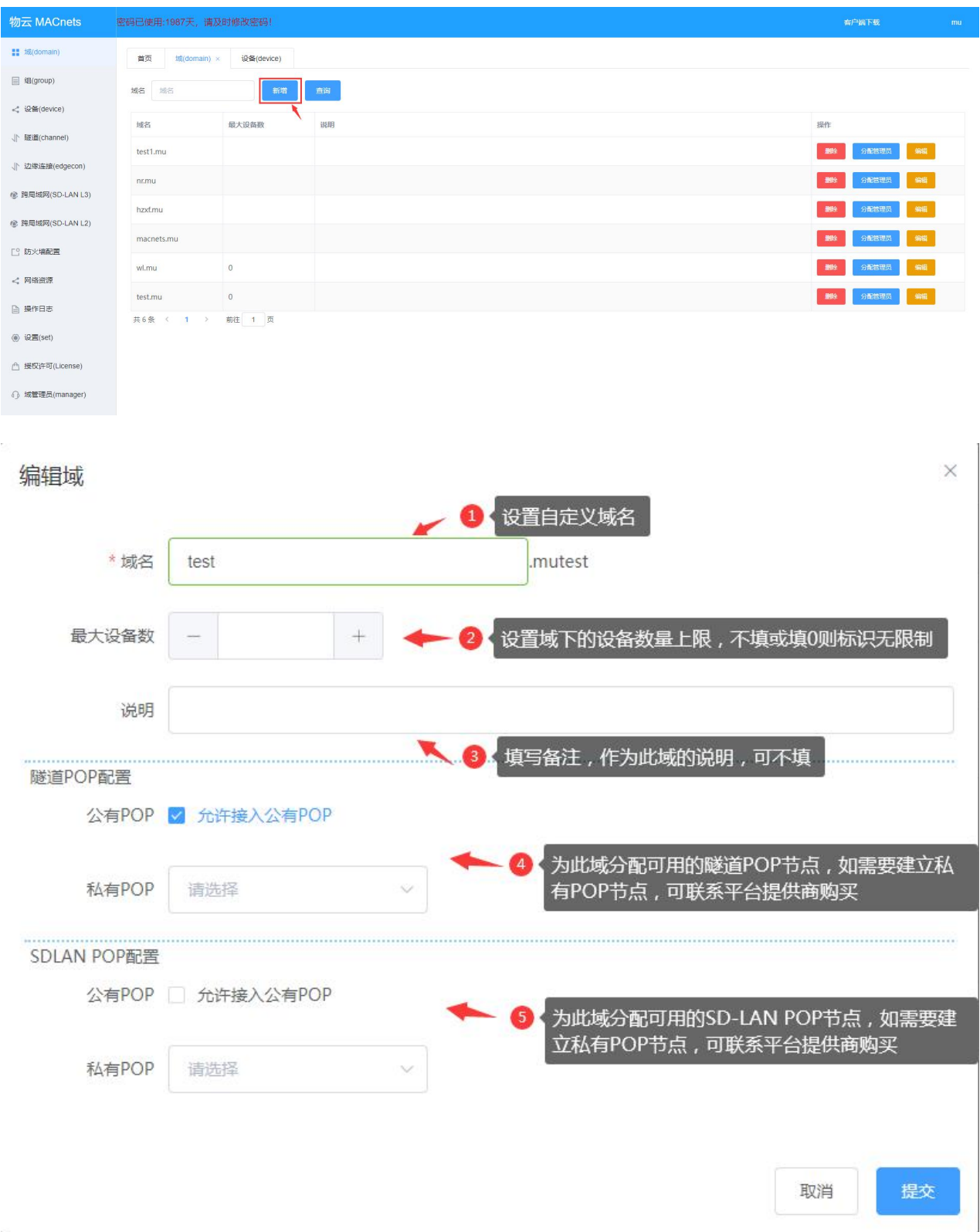

#### <span id="page-8-0"></span>**3、组管理**

在组(group)界面新建分组

#### 选择对应的域,在选择的域下面添加组

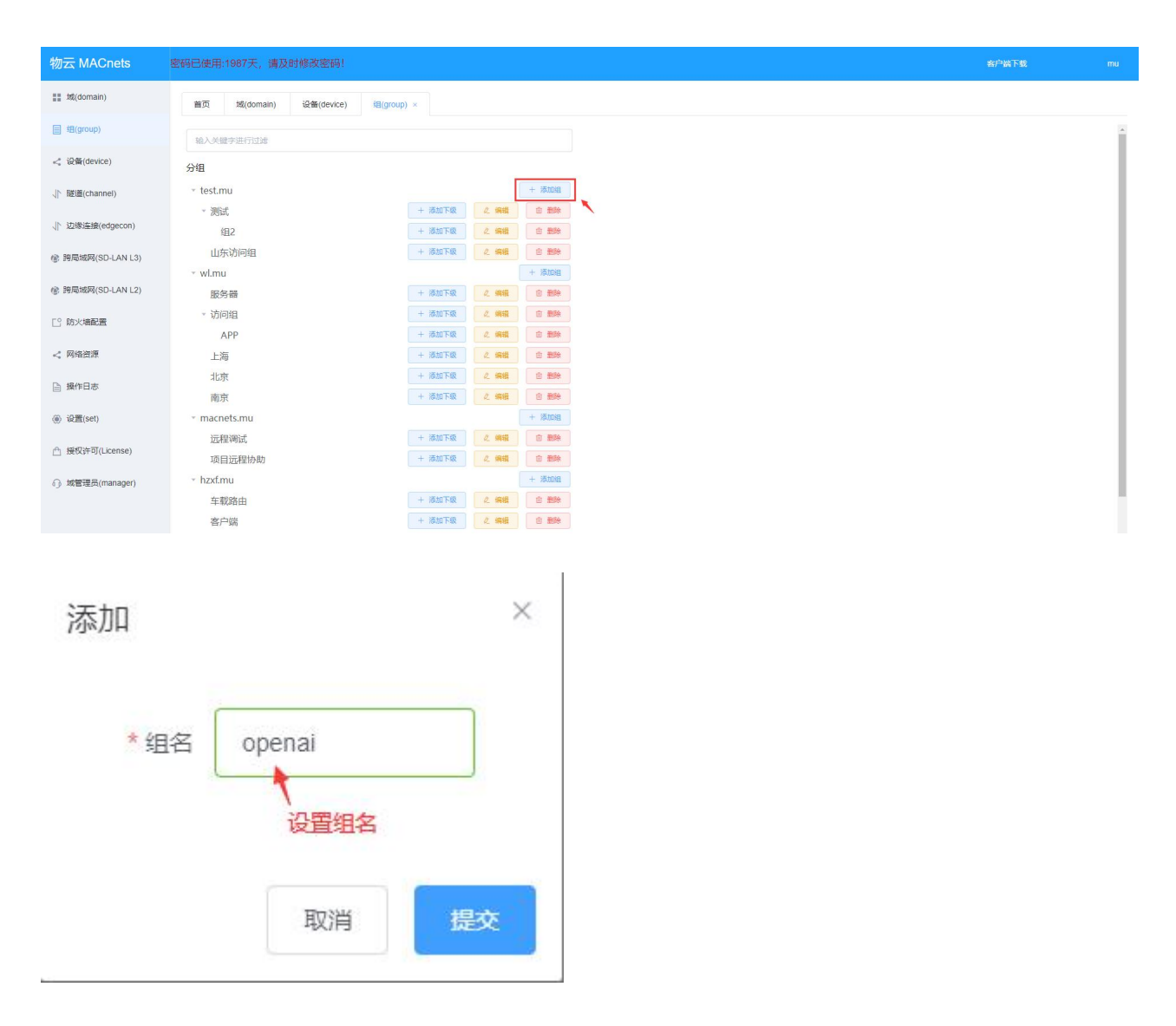

可在组下面添加下级组

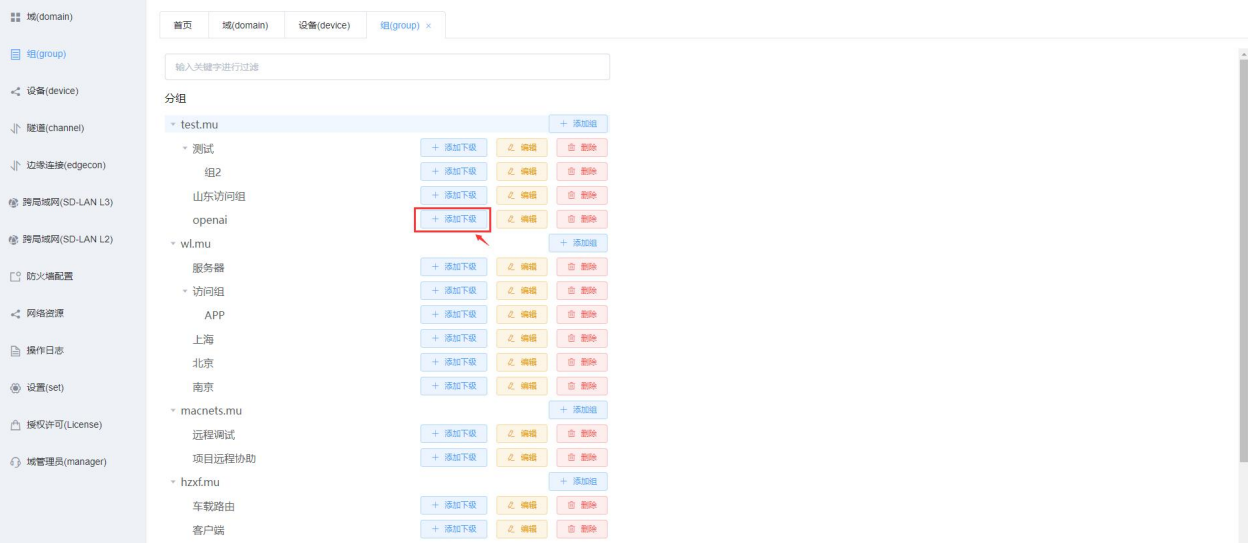

## <span id="page-9-0"></span>**4、设备 ID 添加与管理**

## 在设备(device)界面新建设备 ID

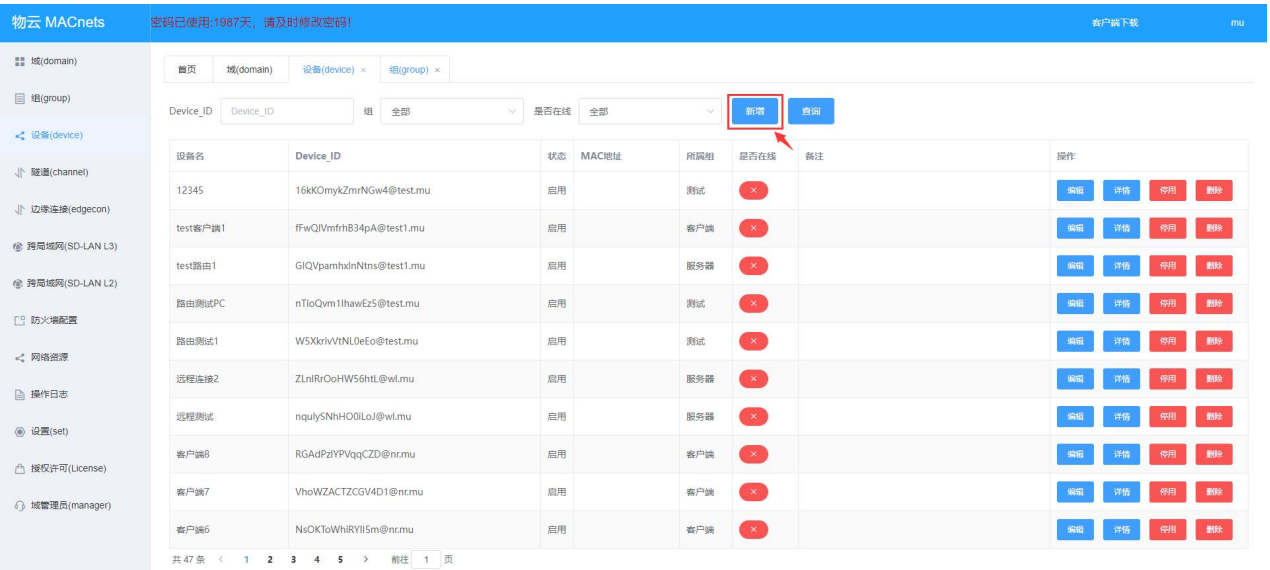

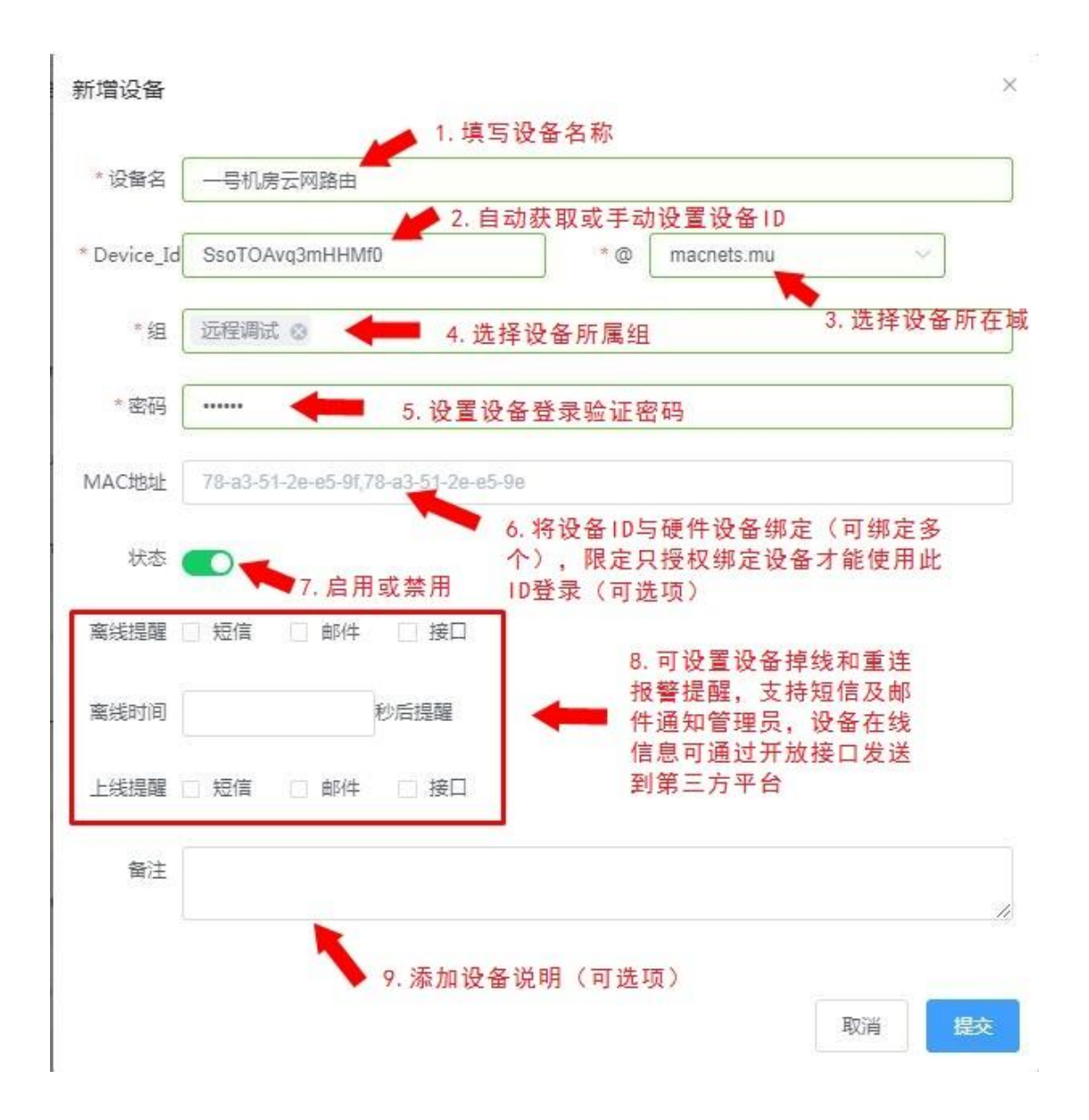

下面是新建的 2 个设备: 使王工在 PC 上安装 M 控件, 通过授权远程访问机房内的物云云网路由器来直

#### 接控制串口服务器后的 UPS。

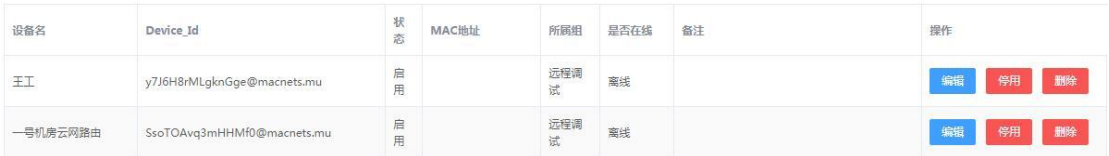

#### <span id="page-10-0"></span>**5、隧道管理与设备授权**

隧道(channel)功能通过授权访问端设备的 UID, 在本地开放自定义端口与对端应用服务端口建立隧 道,通过访问本地自定义端口来实现访问授权应用服务的能力。隧道(channel)支持 TCP 端口,不支

持 UDP 端口。建立端口隧道, 配置内容包括: 访问端 (客户端) 的内网 IP 地址, 自定义访问端口; 设 备端 (被访问端、服务端) 的内网 IP 地址, 被访问端口; 隧道类型; 加密方式; 设备 mac 地址绑定等。

#### 5.1 在隧道(channel)界面新建隧道

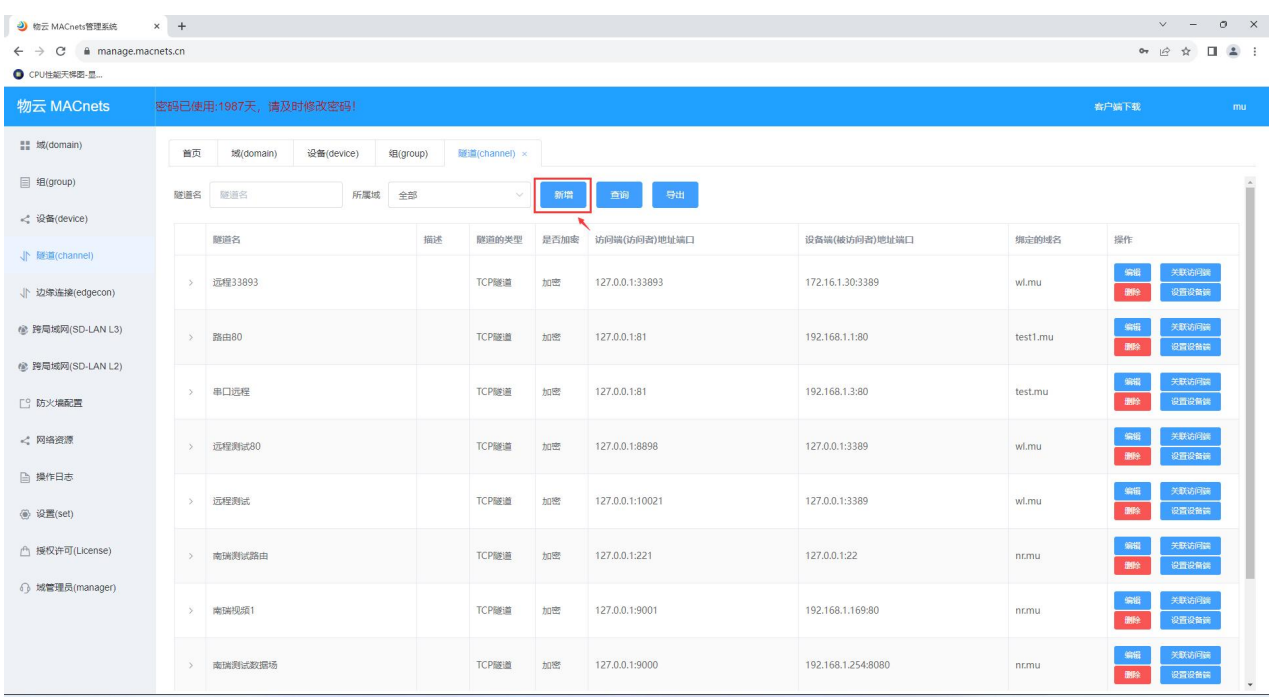

下图设置了通过客户端安装云网盾控件的方式来访问远端内网 IP 地址为 192.168.0.64 的视频服务器。

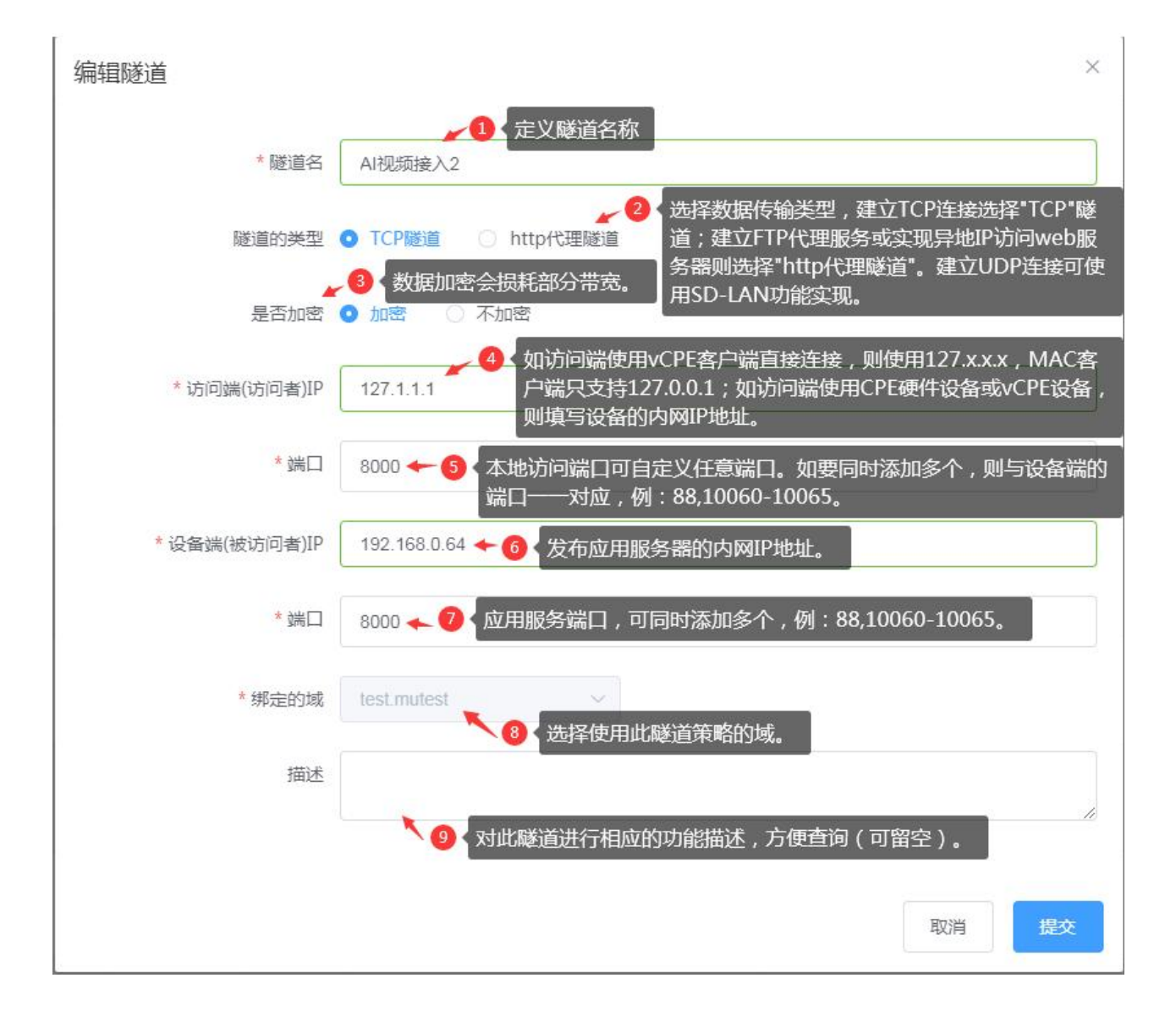

## 5.2 将设备 ID 分配到隧道的访问端 (客户端) 及设备端 (被访问端、服务端) 。

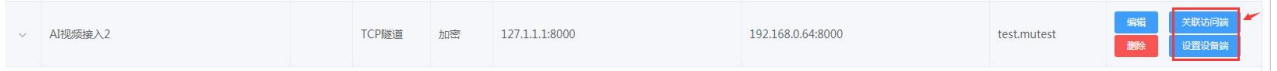

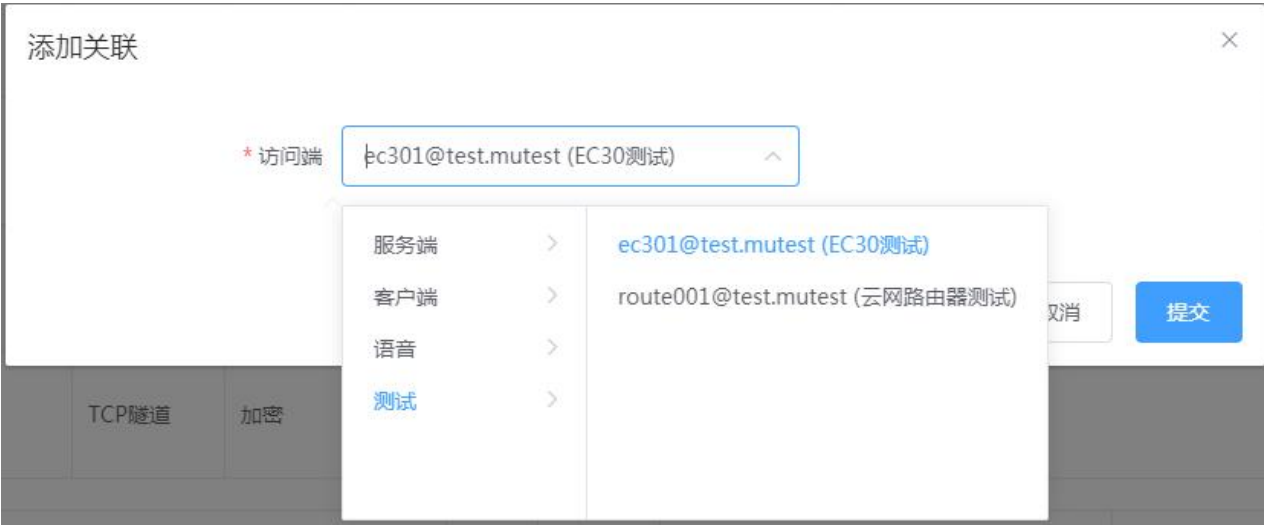

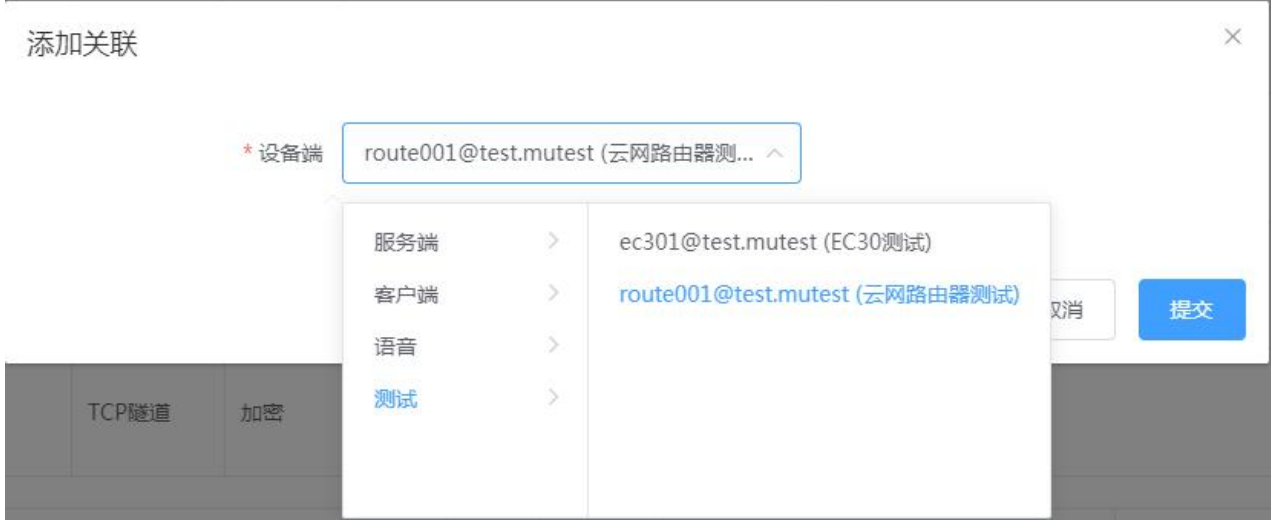

### 5.3 可以点击隧道左边的箭头查看目前授权访问设备详情

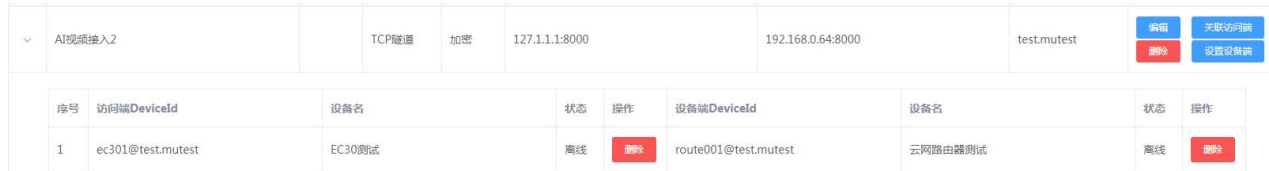

#### <span id="page-13-0"></span>**6、设备入网与互联**

6.1 在物云云网设备 (云路由、网关) 或安装服务控件的 PC 端、移动端登录已分配好的对应设备 ID。

6.2 设备 ID 在登录后会主动与云端认证平台进行连接,获取隧道配置信息,并通过 P2P 信息协商建立 端口-端口的隧道连接。

#### 6.3 设备账号登录说明:

### 3-1 云网路由设置: (具体使用说明请查看对应文档)

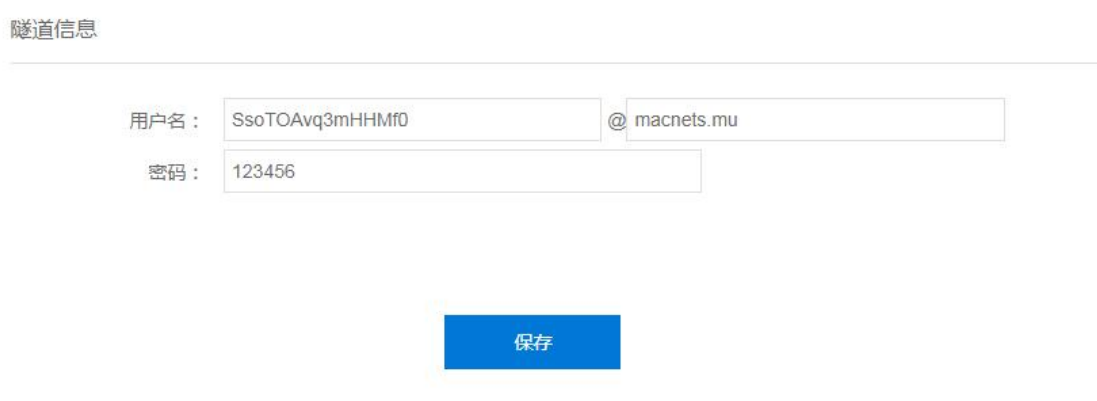

在云网路由器 web 配置页面,写入平台上分配的设备 ID 和密码, 点击"保存"。云网路由器会自动登

#### 录物云,实现云网互联。

3-2 windows 端设置: (云网盾控件具体使用说明请查看对应文档)

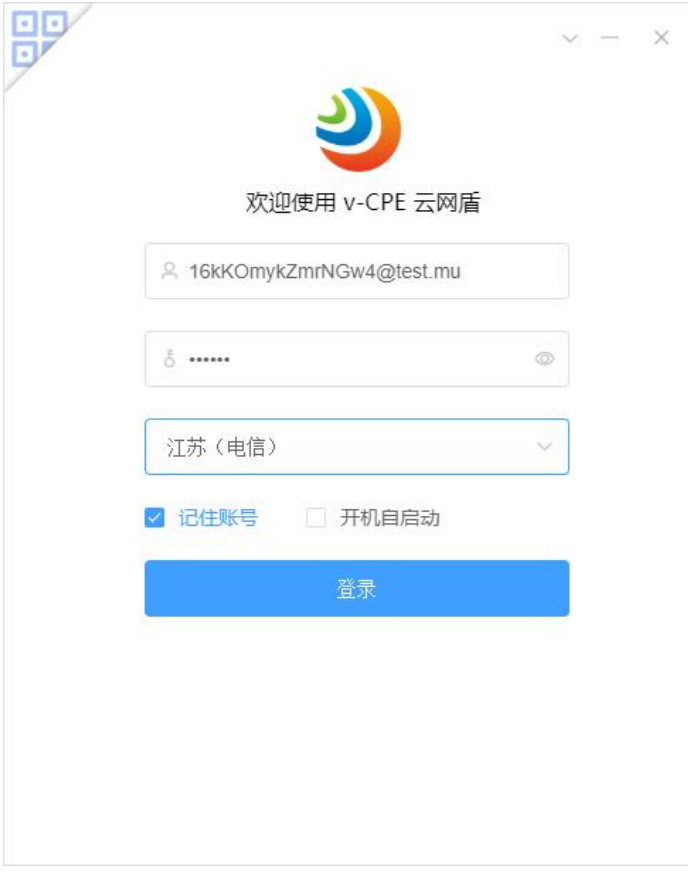

1) 安装完 windows 端软件后, 双击启动控件。

2) 在第一次登录时,需要写入平台上分配的设备 ID 和密码, 以及选择合适的转发节点。可以选择"记 住账号",方便下次直接点击 "登录",使 windows 设备登录物云; 或者选择 "开机自启动", 使 windows 设备在下次启动后自动登录物云。

3) 退出登录: 鼠标右键点击桌面右下角的物云图标, 点击"退出", 即可退出登录。

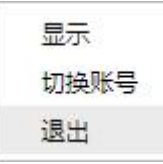

4) 切换设备: 鼠标右键点击桌面右下角的物云图标, 点击"切换设备", 即可返回到登录界面, 重新输 入新的登录账号。

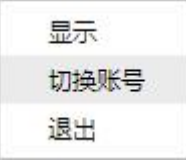

5) 查看隧道信息: 鼠标右键点击桌面右下角的物云图标, 点击"查看隧道信息", 即可查询本账号授权 访问的设备及对应的访问地址, 和对端设备的在线状态。

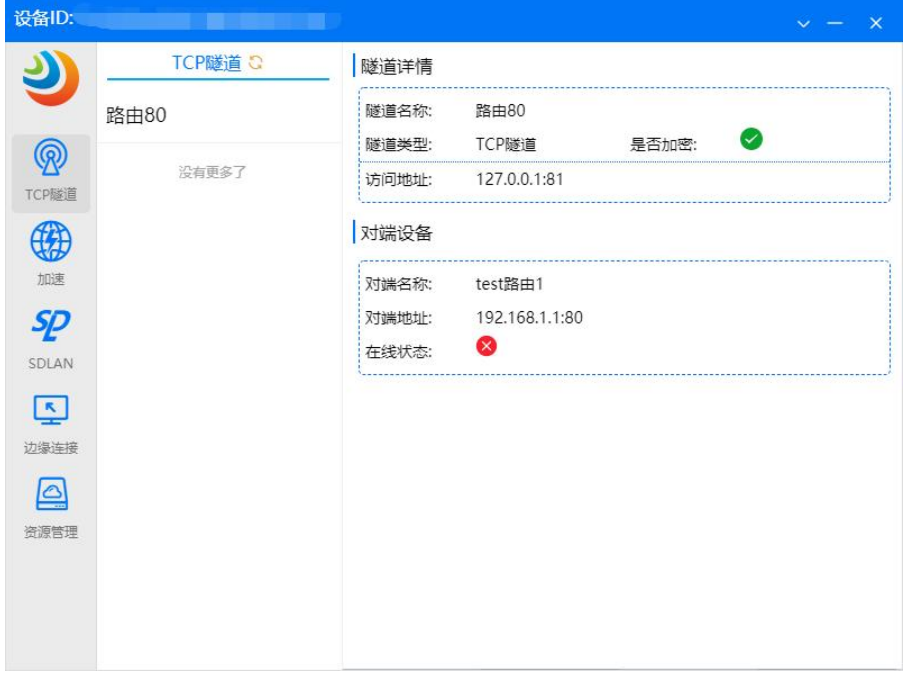

#### 3-3 Android 端设置: (控件具体使用说明请查看对应文档)

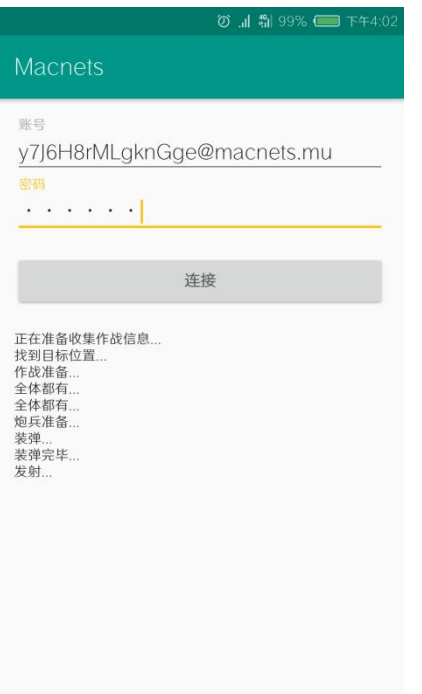

1) 安装完 Android 端控件后, 点击图标启动控件。

2)在第一次登录时,需要写入平台上分配的设备 ID 和密码。

3) 退出登录: 可通过手动清理后台进程来使控件退出。

注:Android 端控件由于手机系统环境及版本原因,不能长时间稳定运行,此控件只作为测试使用。如 需用于生产环境,请将程序嵌入到需要使用的 APP 中。具有相关问题可联系公司技术支持。

3-4 Linux 端设置: (控件具体使用说明请查看对应文档)

1) 安装及配置 JDK (从 oracle 官网下载系统对应版本 Java SE Development Kit 8u181), 安装及配 置方式请参考对应的 Linux 系统。

以 centos6 为例, 使用以下执行命令完成 JDK 的安装及配置:

cd /root/nx/JAVA && rpm -ivh jdk-8u152-linux-x64.rpm && export JAVA\_HOME=/usr/java/jdk1.8.0\_152 && export PATH=\$PATH:\$JAVA\_HOME

15

2) 升级及配置 glibc (尽量升级较新的版本), 升级及配置方式请参考对应的 Linux 系统。

以 centos6 为例, 使用以下执行命令完成 glibc 的安装及配置:

tar -xzvf glibc-2.15.tar.gz && tar -xzvf glibc-ports-2.15.tar.gz && mv glibc-ports-2.15 glibc-2.15/ports && mkdir glibc-2.15/build && cd glibc-2.15/build && ../configure --prefix=/usr --disable-profile --enable-add-ons --with-headers=/usr/include --with-binutils=/usr/bin && make && make install

3) 修改 linux 端控件配置文件。在 config 文件夹下, 有个 user.xml 文件, 修改此文件内容:

在 <username> </username> 中 输 入 设 备 ID , 如 "<username>y7J6H8rMLgknGge@macnets.mu</username>"

在<password></password>中输入对应的登录密码,如"<password>1234</password>"

4) 将 startTunnel.sh 加入到系统启动项, 实现开机自启动。

注: linux 端控件实现了隧道功能的客户端场景体验, 功能较为单一, 且无操作管理界面。如需在云端部 署要求使用物云全面的功能 (类似于 CPE 产品), 可使用 vCPE 进行直接部署。目前 vCPE 产品可支持 云虚拟主机及容器,具有相关问题可联系公司技术支持。

<span id="page-17-0"></span>**7、IP 组网 之 跨局域网(SD-LAN)**

在使用者不知道原有服务端与客户端之间如何通讯的情况下或者服务端与客户端之间使用 UDP 方式传 输数据时,可使用跨局域网 (SD-LAN) 功能来解决组网的问题。跨局域网 (SD-LAN) 有 SD-LAN L3 和 SD-LAN L2 两种模式。SD-LAN L3 采用 UID 单向授权访问应用服务器 IP 地址 (地址段) 的方式建 立隧道通路, 并具备内生防火墙(五元组)功能。SD-LAN L2 采用 vxlan 方式构建虚拟二层网络, 用户 可通过选择所需的网络型态进行跨域二层网络快速构建,并支持多 vlan 便签及 vlan 映射。

7.1 跨局域网 (SD-LAN L3) 配置

#### 1) 在跨局域网 (SD-LAN L3) 菜单栏下, 新建 SD-LAN 网络域

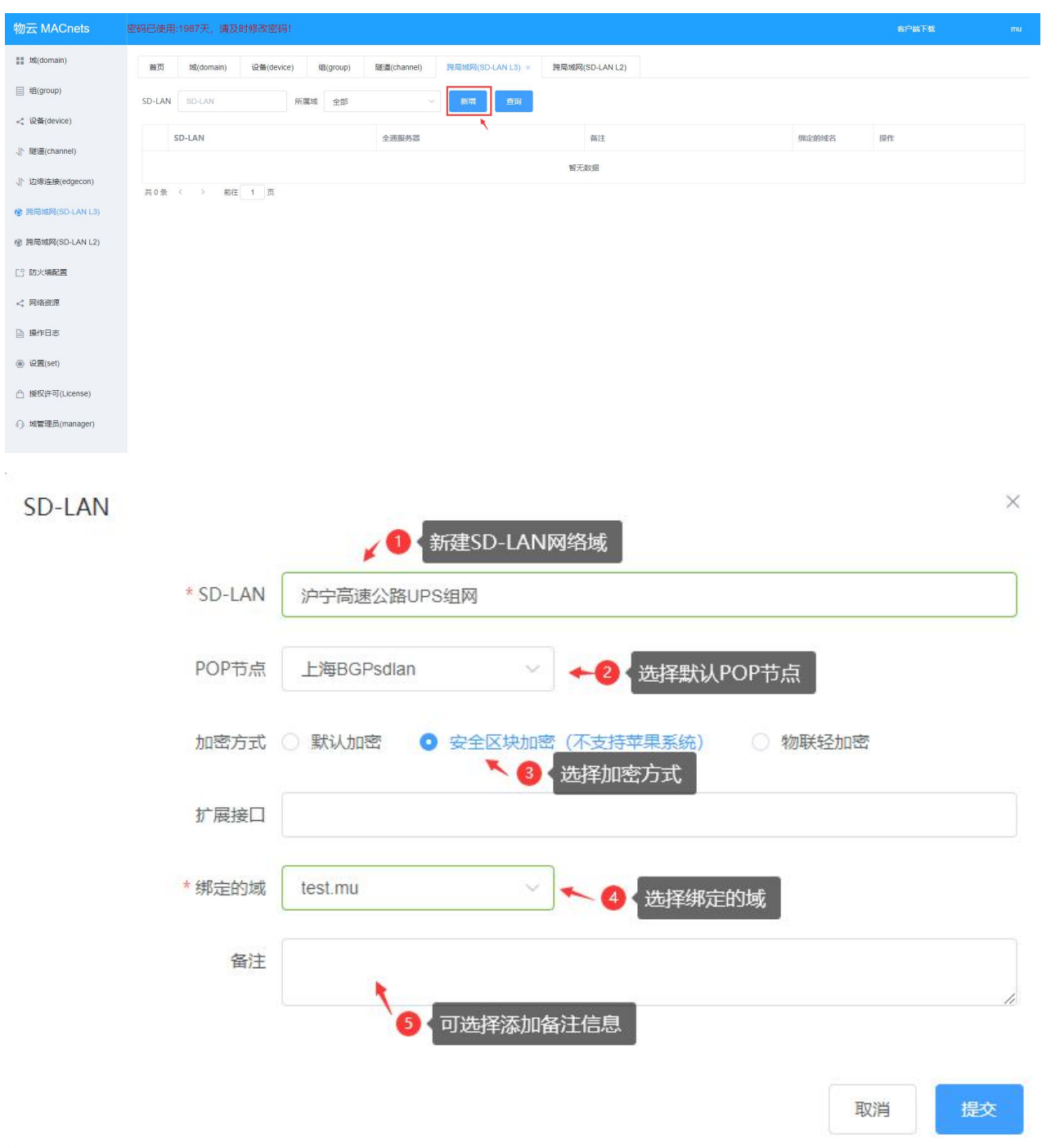

注:加密方式说明:默认加密兼容性最好。一般建议采用安全区块加密方式,加密效率较高,带宽最稳 定。物联轻加密在相同设备上可提供更高的带宽,但网络兼容性较差,仅适用于固定的现场测试过的场 **景。** そうしゃ しゅうしょく しゅうしょく

2)在网络域下添加应用网

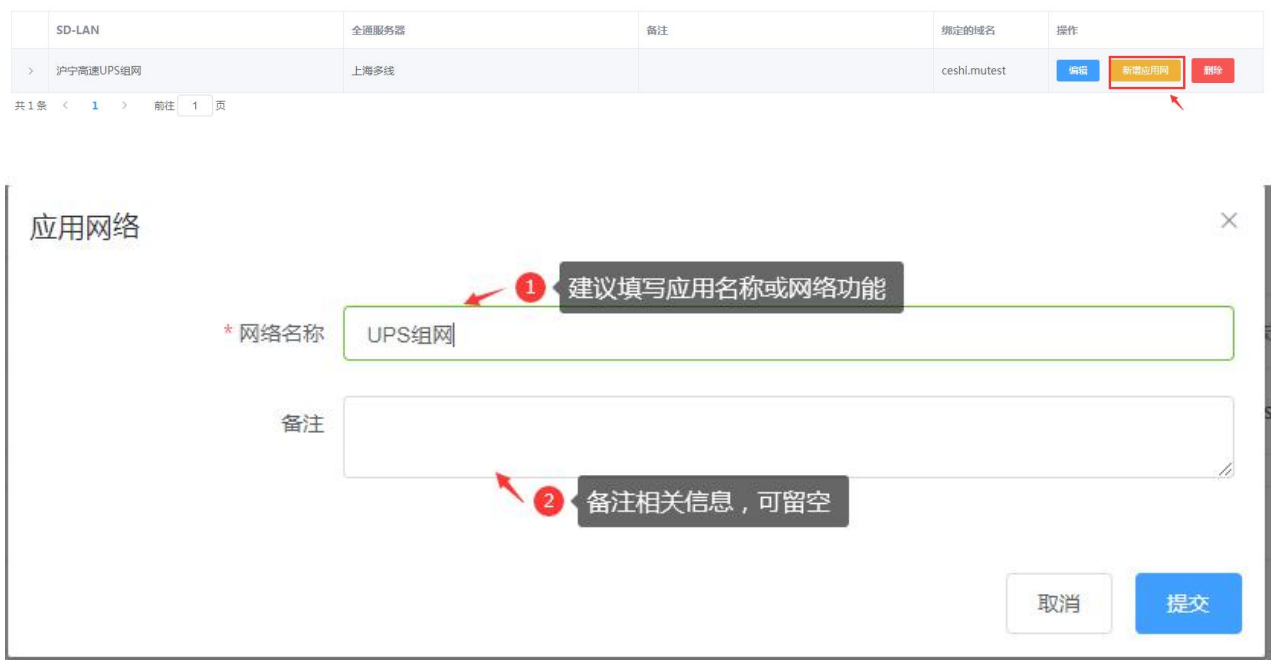

## 建立安全组: 建立服务组与客户组, 并对组进行命名

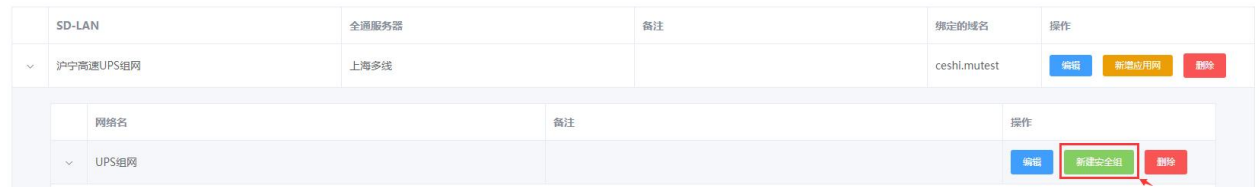

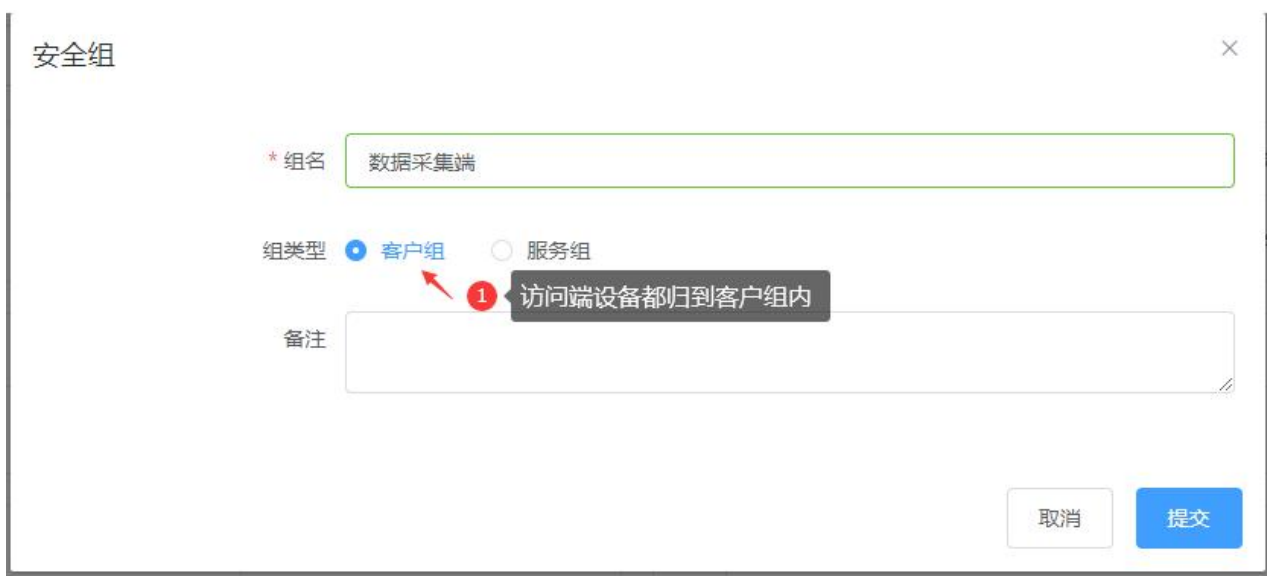

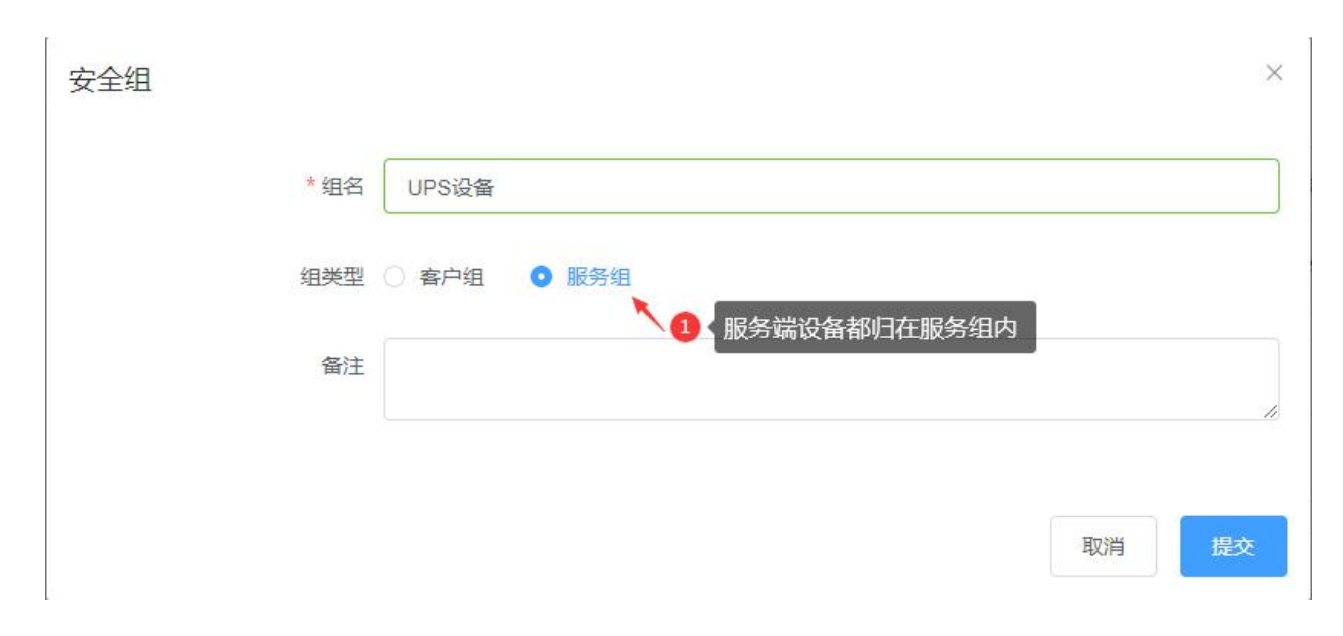

#### 建完效果如下:

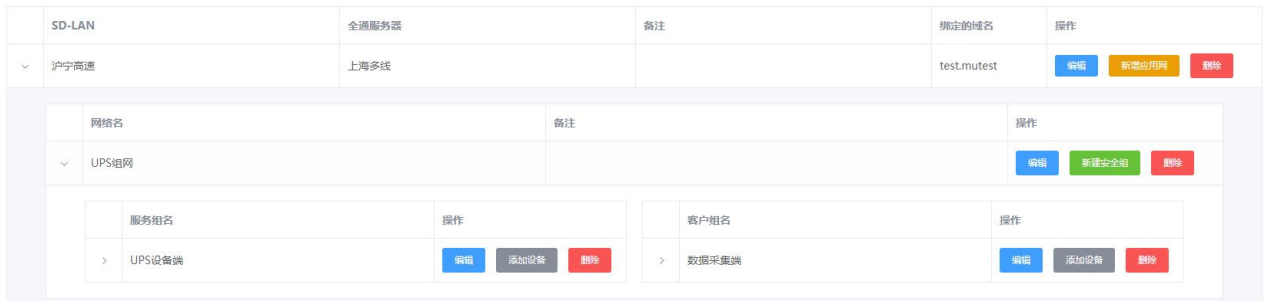

## 3)在应用网中添加设备

## 将需要在此应用网中提供服务的所在物理网络中的相关设备加入对应服务组

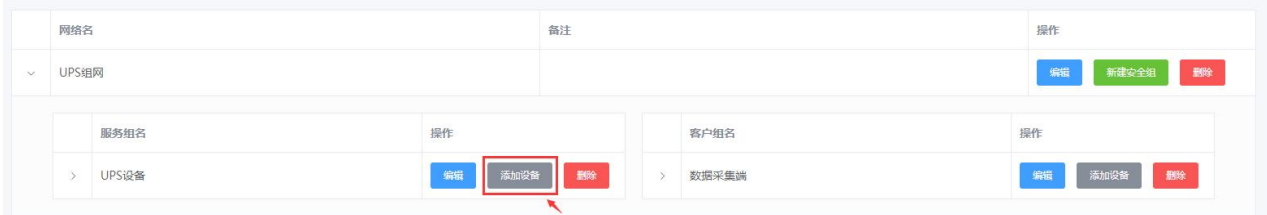

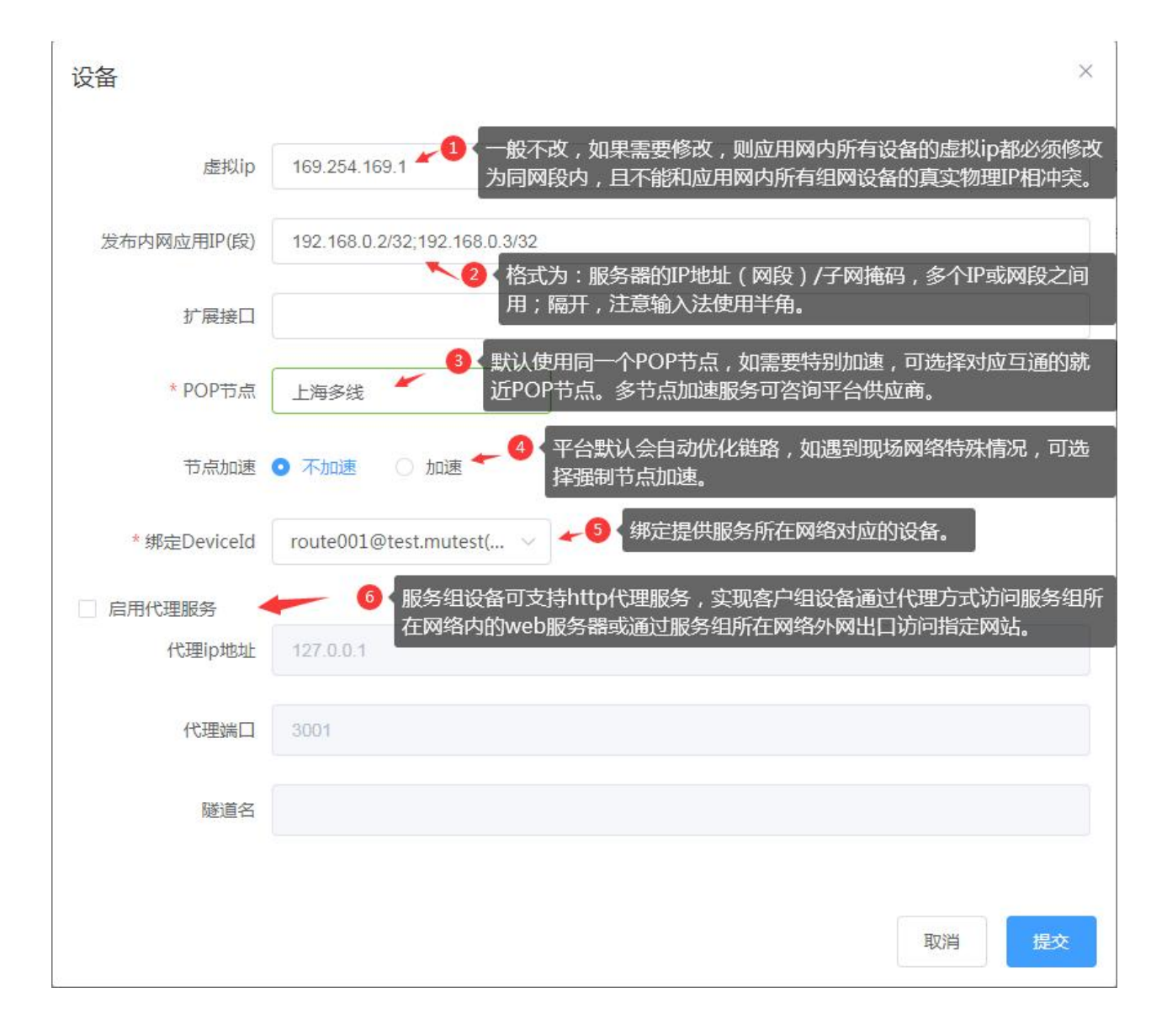

注:发布内网应用 IP(段)说明:可发布子网,单 IP 或 IP 段,子网发布格式如 192.168.1.0/24;单 IP 发布 格式如 192.168.1.1/32;IP 段发布格式如 192.168.1.1\*192.168.1.10。每个发布之间用半角;号隔开。

将需要在此应用网中授权访问的所在物理网络中的相关设备加入对应客户组

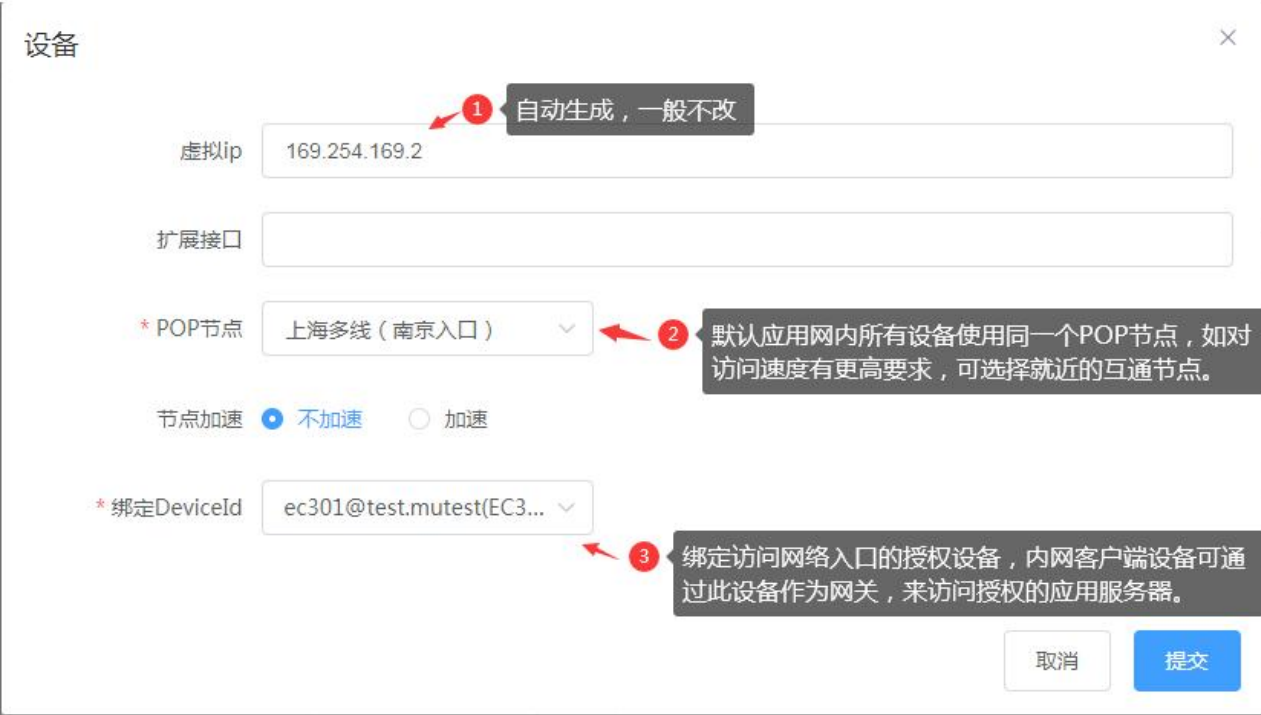

### 一个应用网建完效果如下:

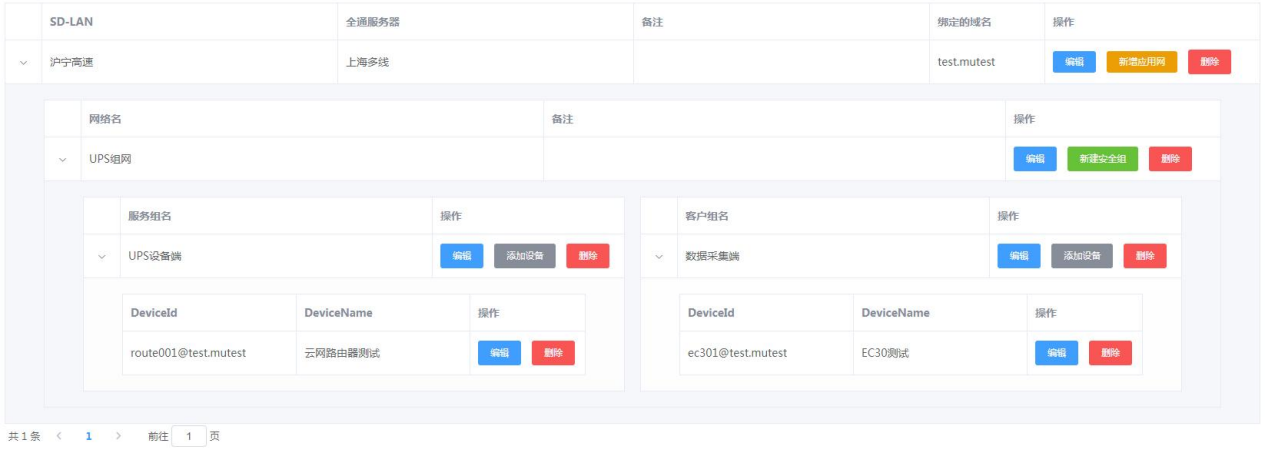

## 4)PC 通过客户端软件连接到 SD-LAN L3 网络

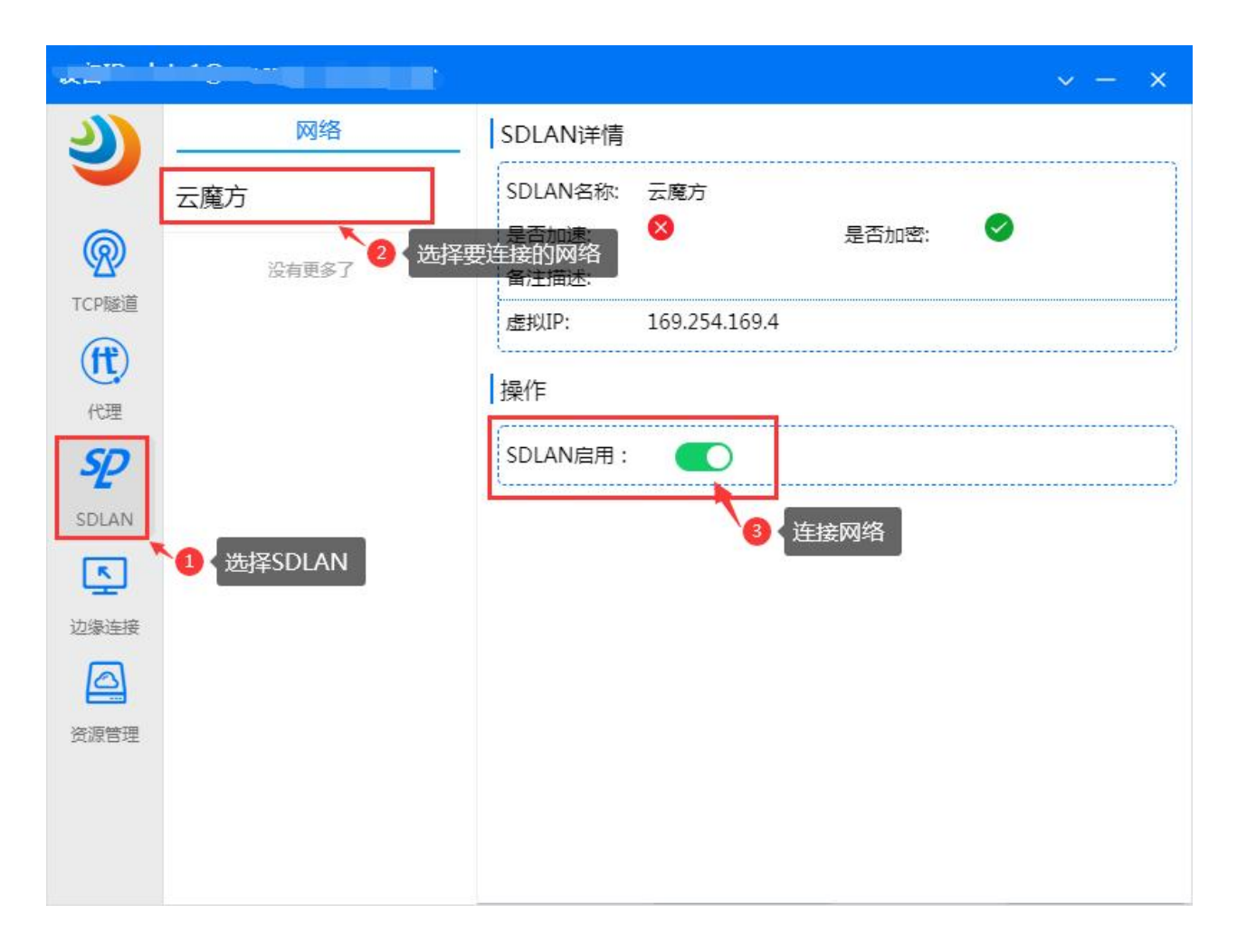

5)PC 通过 CPE 网关连接到 SD-LAN L3 网络

方法一:如果 PC 与 CPE 网关在同网段内,可修改网卡配置的网关为 CPE 设备 IP。

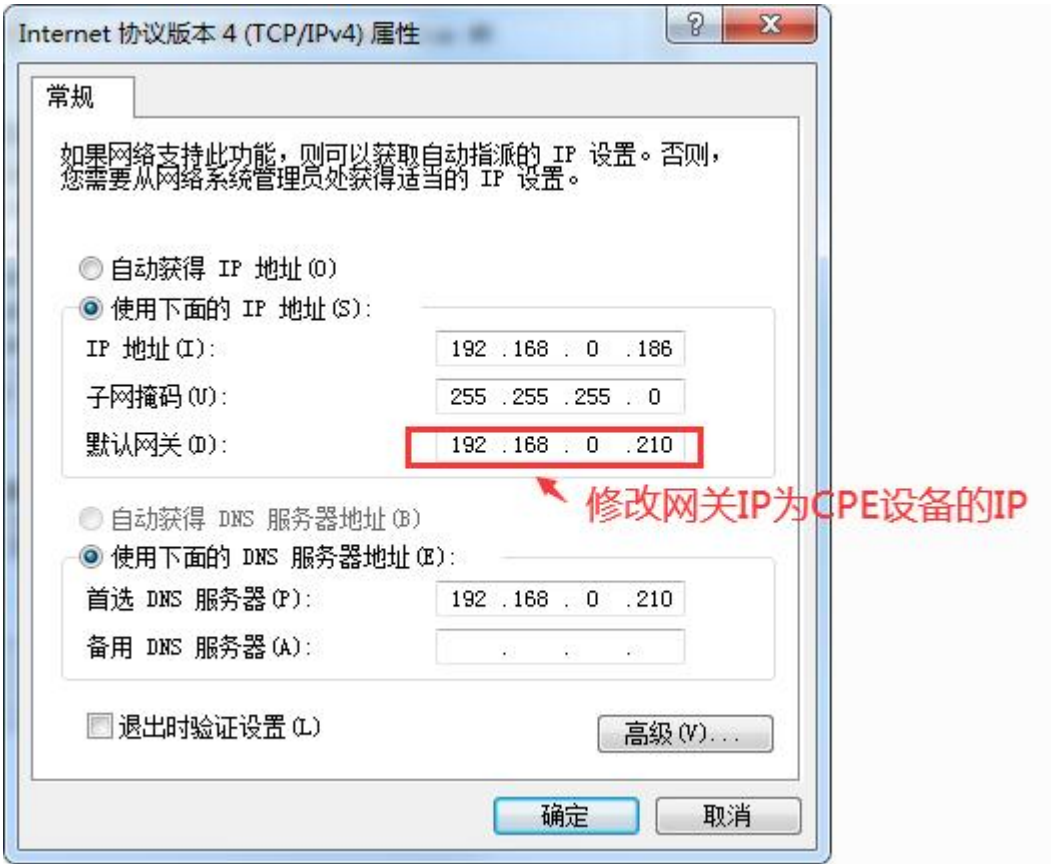

方法二: 如果 PC 与 CPE 网关在不在同网段, 但 PC 与 CPE 网关之间可以互通, 则需要在路由器上添加 一条静态路由,使访问应用服务器 IP 地址 (段) 的网关指向 CPE 网关 IP。

如, 异地内网 UPS 设备的 IP 地址为 192.168.0.2, 本地 CPE 设备的 IP 地址为 172.16.0.1, 则配置思科 路由器的静态路由命令为: ip route 192.168.0.2 255.255.255.255 172.16.0.1

7.2 跨局域网(SD-LAN L3)扩展接口说明

在 SD-LAN L3 的设备配置界面有一个扩展接口输入框, 如下

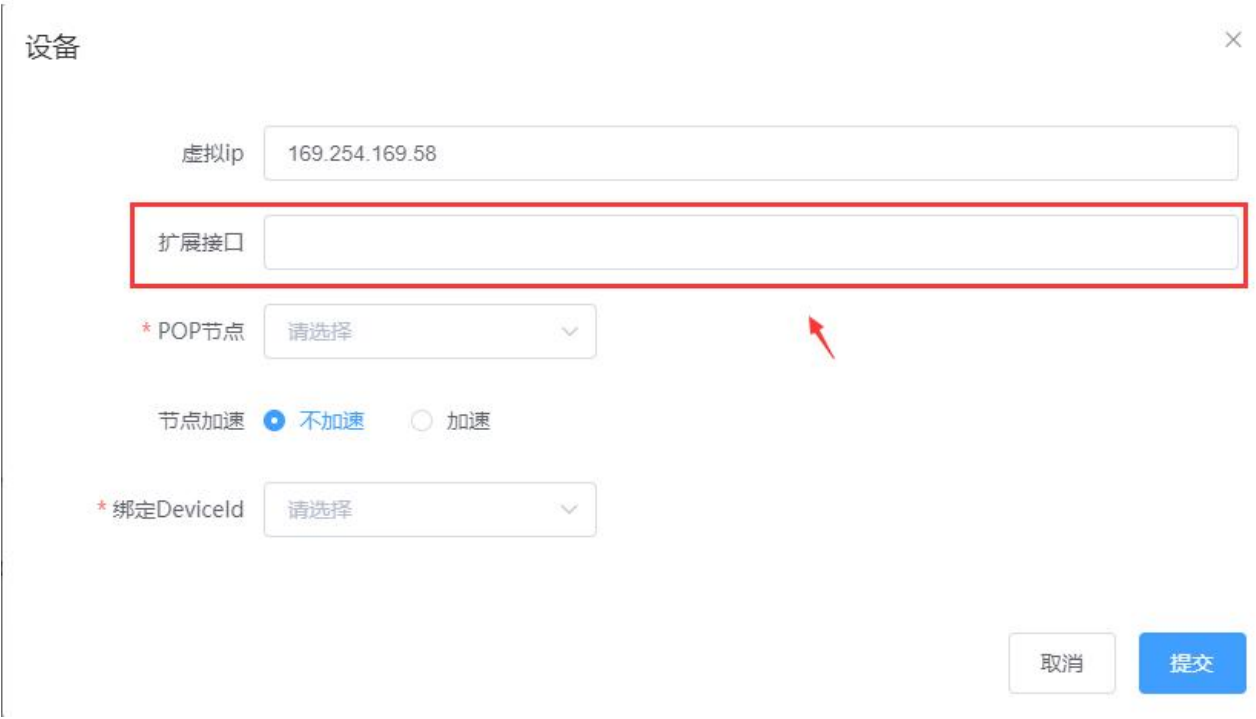

通过在扩展接口输入响应配置指令可实现如下功能,多条配置指令之间使用空格隔开:

1) NAT 转换功能

通过在扩展接口输入"-nat 网络接口名称"可实现对 x86 架构的系列设备(N 系列和部分 R 系列)的 NAT 转换控制。开启 NAT 转换后可只需配置访问方向的路由, 而不需要考虑数据包返回的问题, 简化 SD-LAN 路由配置复杂度。需要开放多个接口则需输入多条"-nat"命令,中间用空格隔开。x86 系列 设备默认 NAT 转换为停用状态。

-nat all 对设备所有接口均开启 NAT 转换。

### 设备

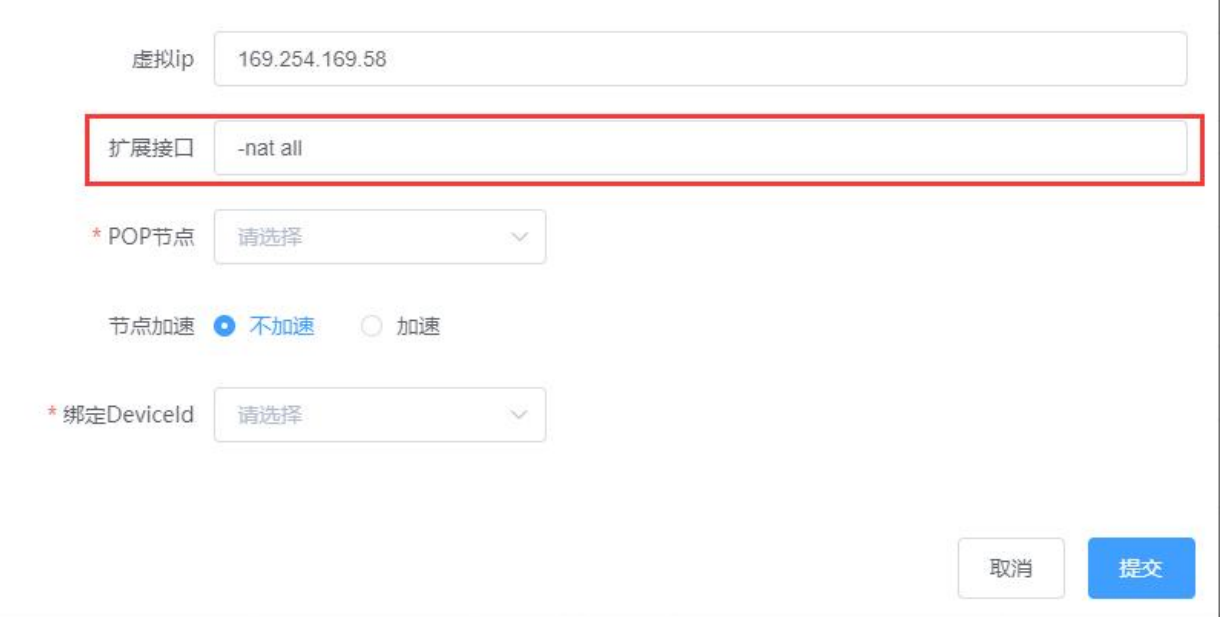

 $\times$ 

 $\times$ 

-nat sdlan 对 sdlan 网络接口开启 NAT 转换。

## 设备

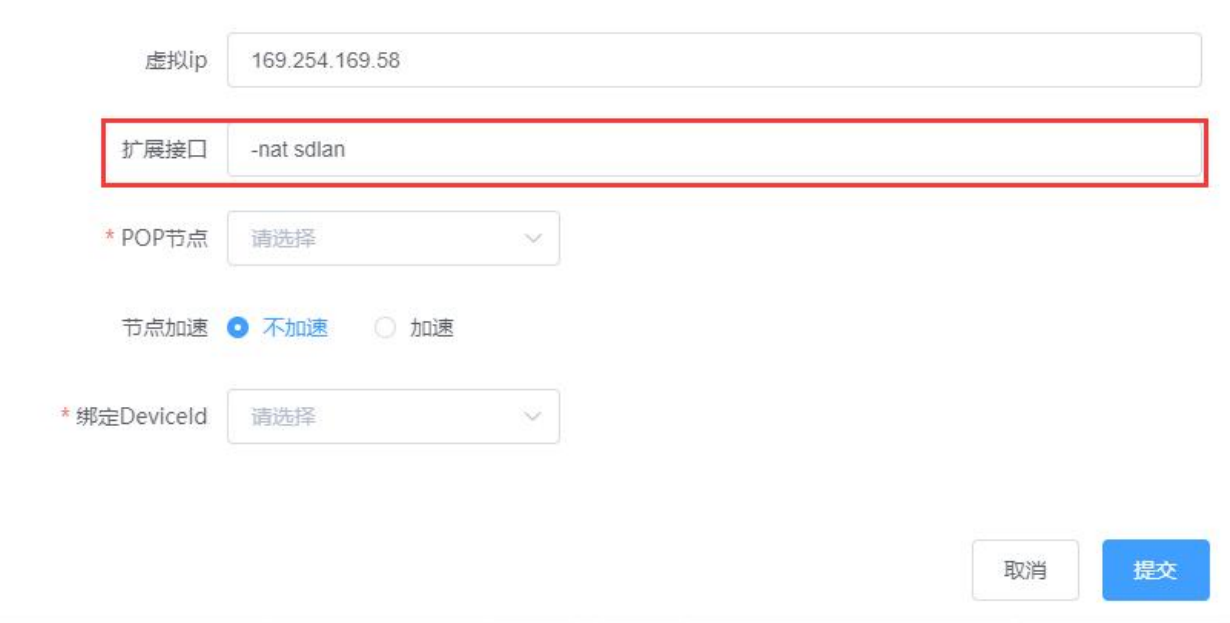

-nat ETH2 对 ETH2 网络接口开启 NAT 转换。

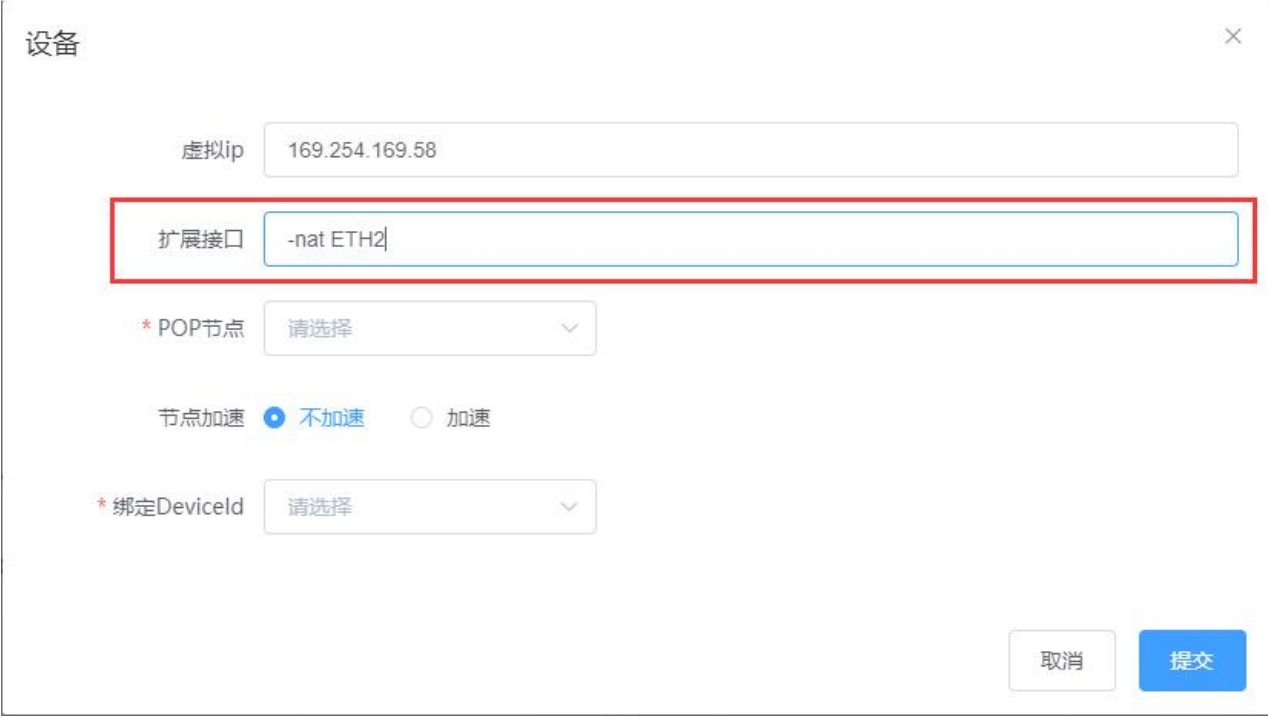

2)虚拟路由冗余功能

3)通过在扩展接口输入"-vrr 主网关虚拟 IP:备网关虚拟 IP"可实现 x86 客户组设备对服务组设备访问 实现双路虚拟路由主备冗余。使用虚拟路由冗余功能需要在服务组准备两台设备作为主备,并配置好主 设备的"内网应用 IP(段) ",备设备不用配置"内网应用 IP(段) "。需要开放多个主备冗余则需输 入多条"-vrr"命令,中间用空格隔开。每条-vrr 设备的虚拟 IP 不能重复。

如:-vrr 169.254.169.1:169.254.169.2 实现当虚拟 IP 为 169.254.169.1 的主网关设备出现网络故障时, 将网关指向 169.254.169.1 的路由切换为指向备网关 169.254.169.2。当主网关设备 169.254.169.1 网 络恢复时,再自动切回主网关 169.254.169.1。网络故障切换时间默认为 60s 以内。

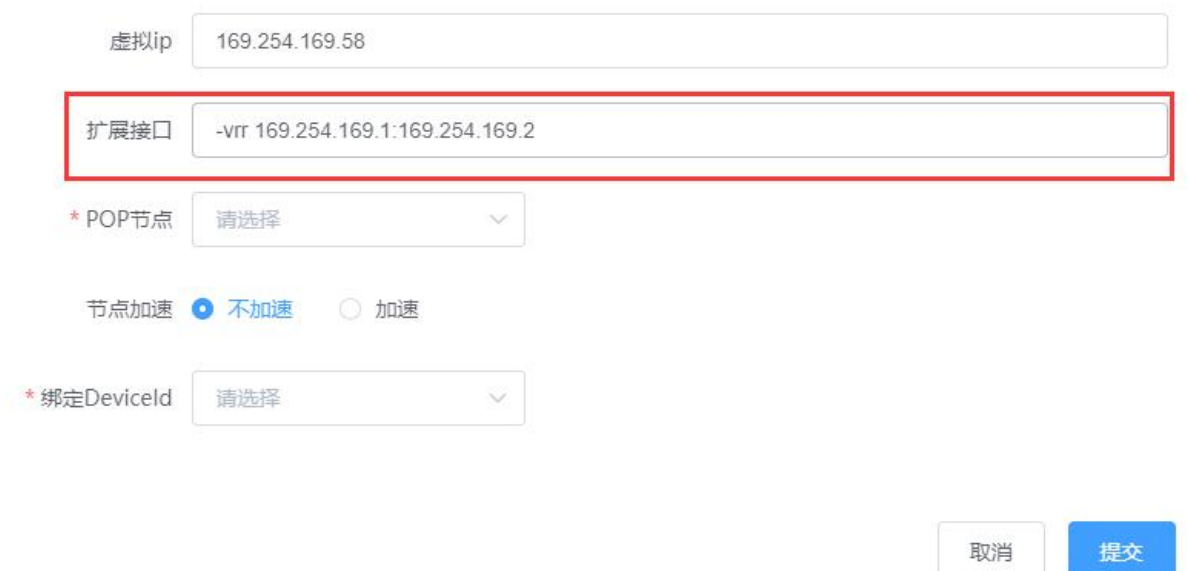

 $\times$ 

4)POP 节点连接模式切换

设备默认采用 POP 组的节点均衡模式,即使设备自动连接到 POP 组内工作负载最低的节点。通过开启 RTT 往返延时功能, 设备将会在 POP 组列表内自动选择网络时延最低的节点进行连接。平台通过在扩展 接口输入"-rtt"可实现此功能。

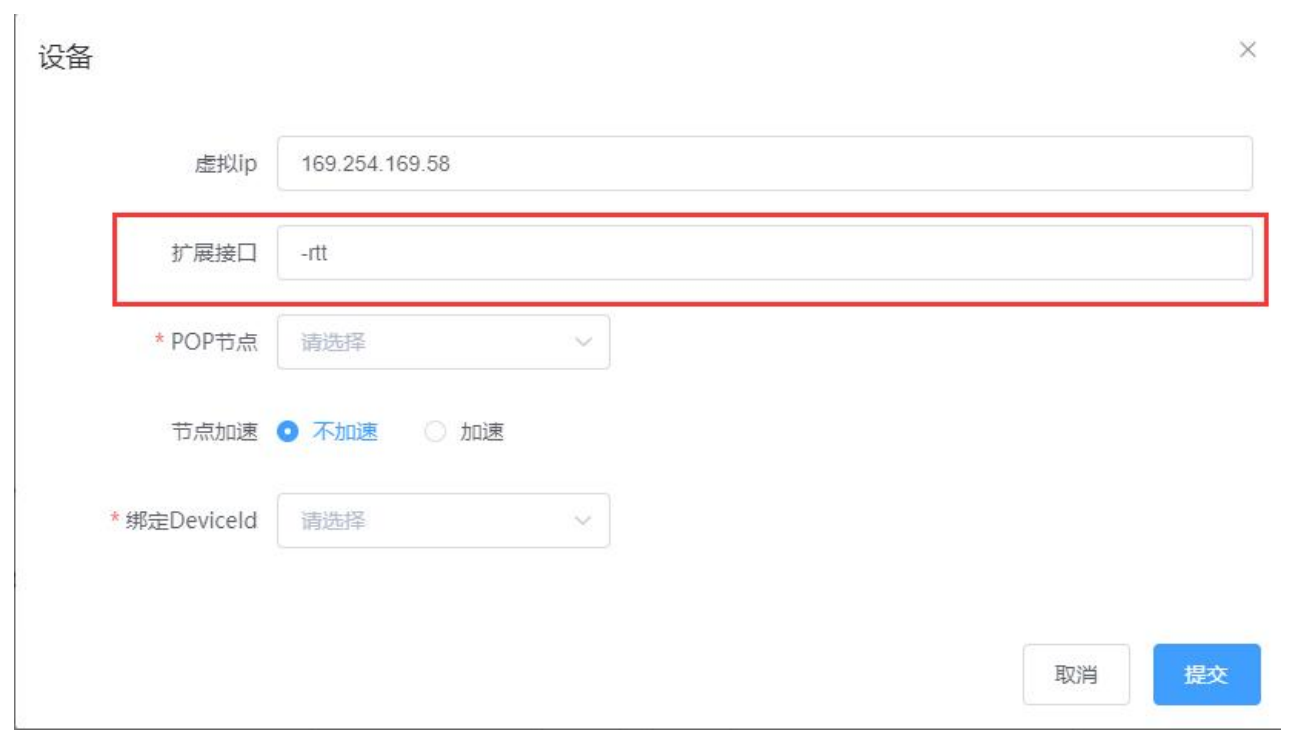

## 7.3 跨局域网 (SD-LAN L2) 配置

1) 在跨局域网 (SD-LAN L2) 菜单栏下, 新建 SD-LAN 网络域

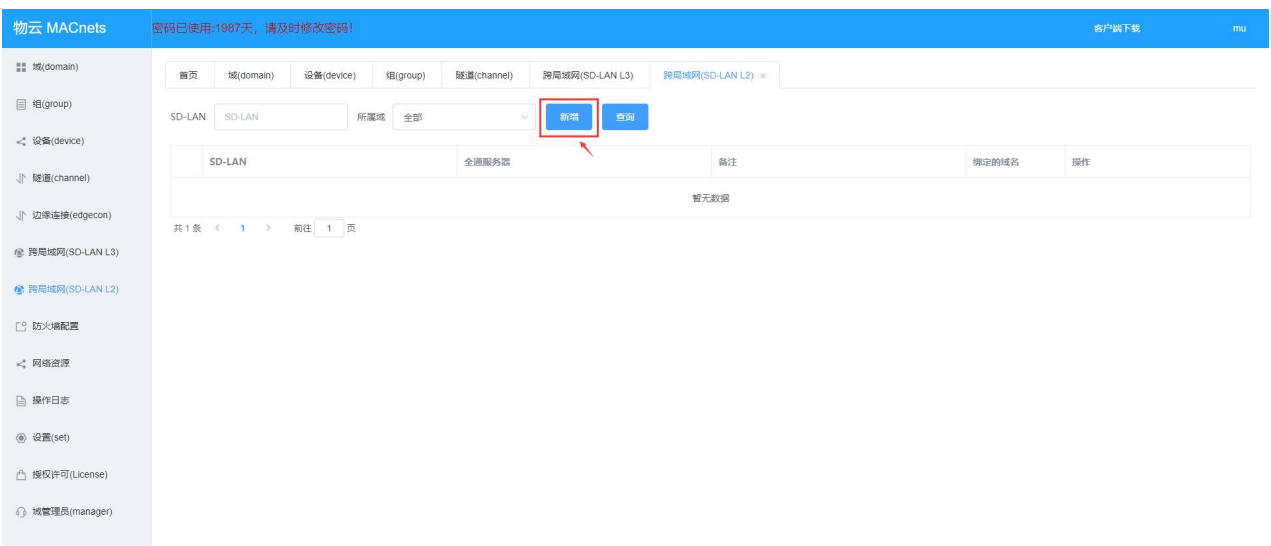

28

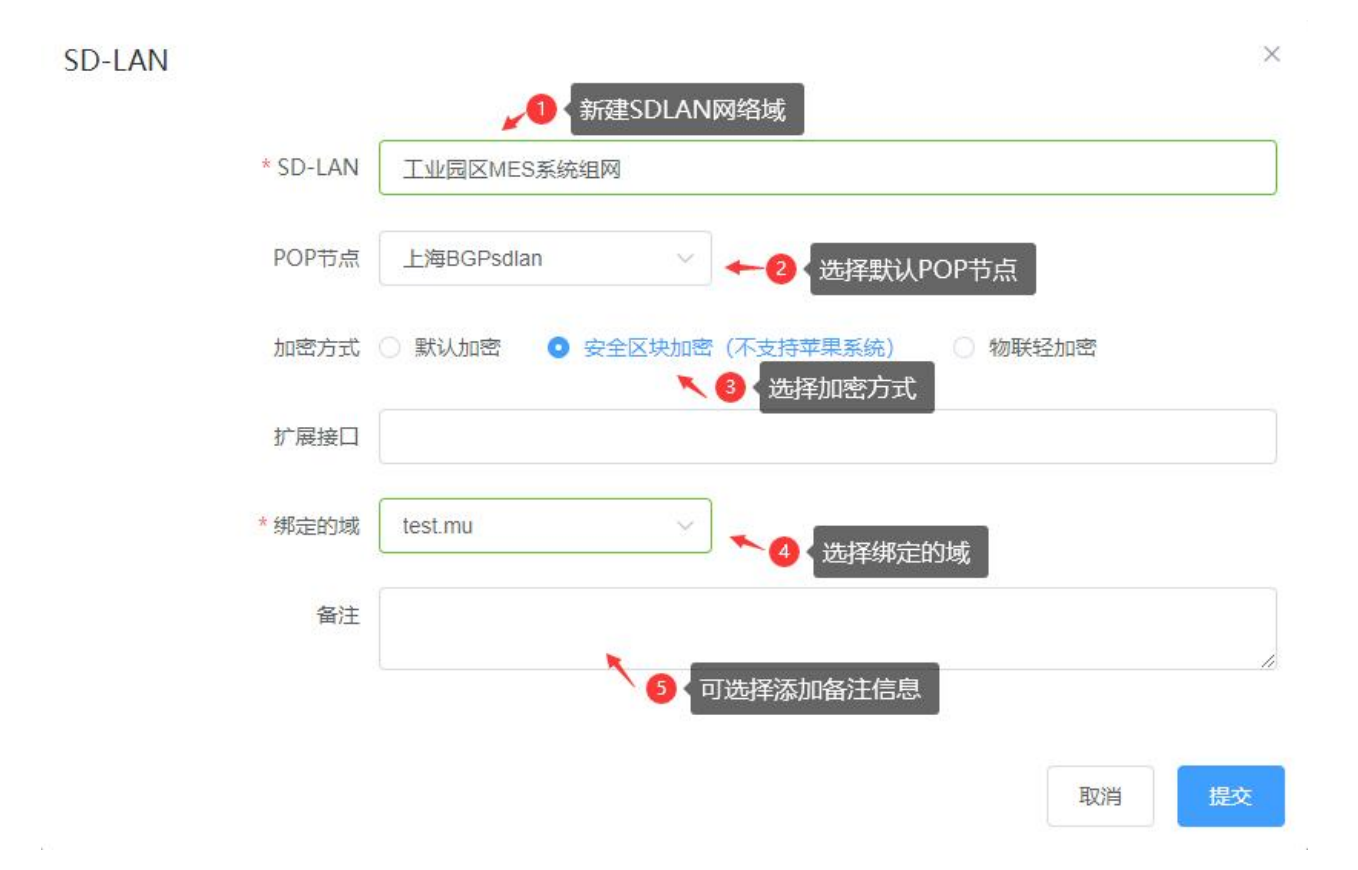

注:加密方式说明:默认加密兼容性最好。一般建议采用安全区块加密方式,加密效率较高,带宽最稳

定。如要求更高的带宽效率可选择物联轻加密,在网络内设备数量不多的情况下比较推荐。

## 2)在网络域下添加应用网

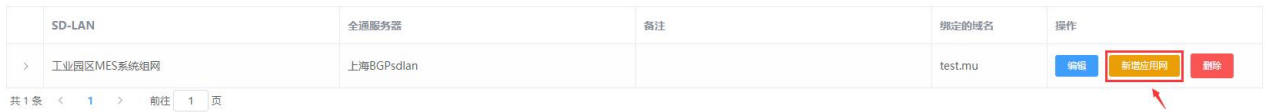

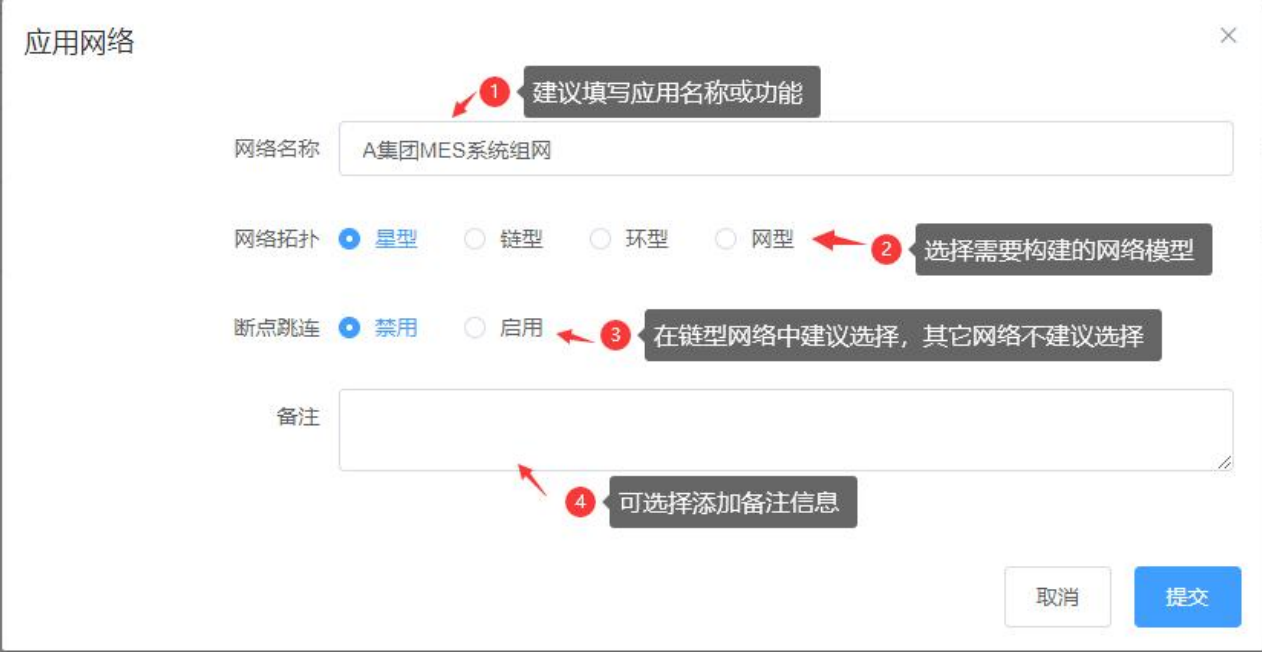

注:

网络拓扑说明:各网络拓扑结构示例如下,根据实际需求选择正确的网络结构。

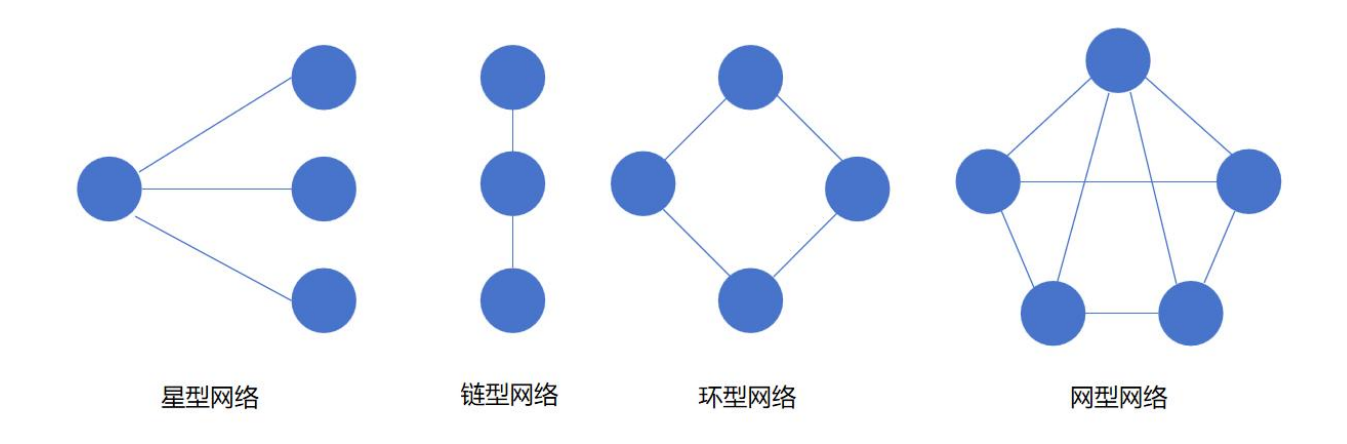

断点跳连:断点跳连用来监测链型网络中相临两个点之间的通断状态,如出现链上某个点离线的状态则 其两端的点自动重新构建新链,防止某个断点产生的链中断。

3)在应用网中添加设备

将需要在此应用网中进行组网的设备加入此虚拟应用网

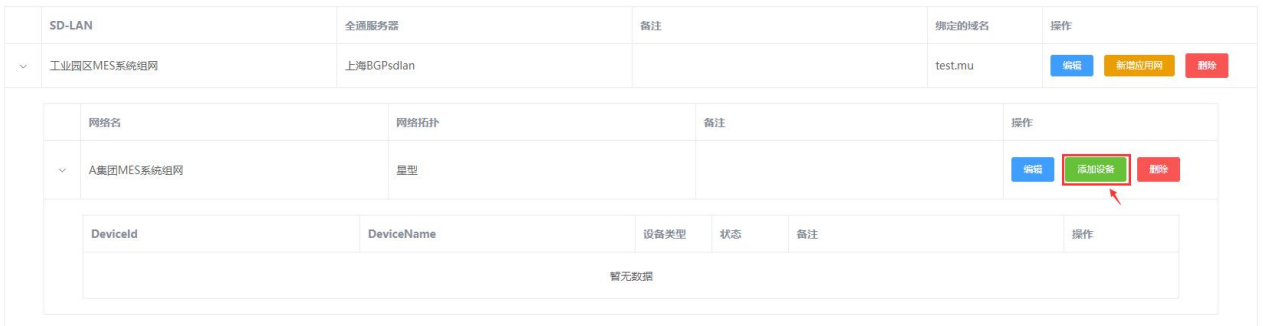

共1条 < 1 → 前往 1 页

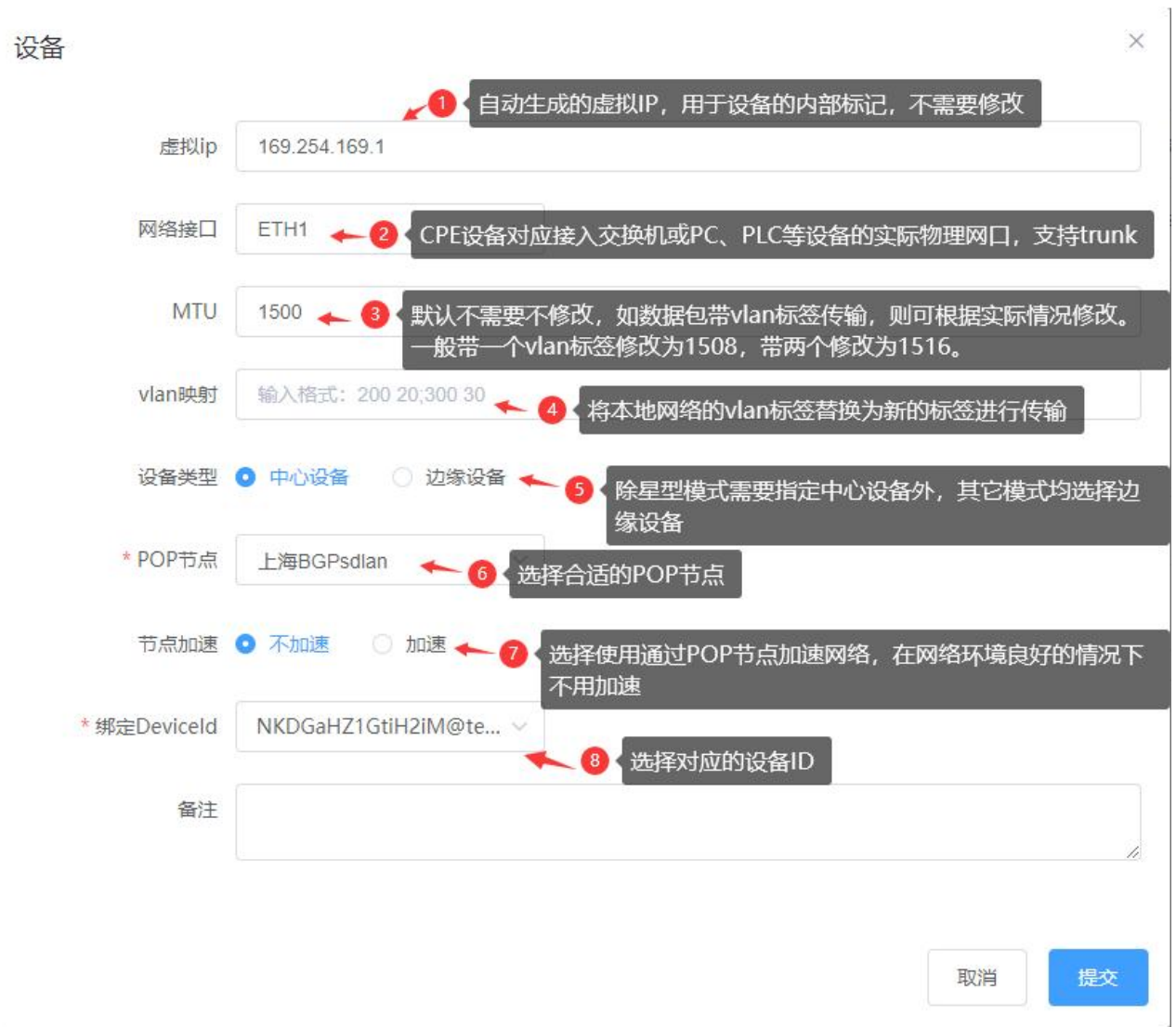

注: vlan 映射说明: 格式为原 vlan 标签 新 vlan 标签, 如原标签为 200, 新标签为 20, 则输入为 200 20

多个 vlan 映射之间用半角;号分开。

一个应用网建完效果如下:

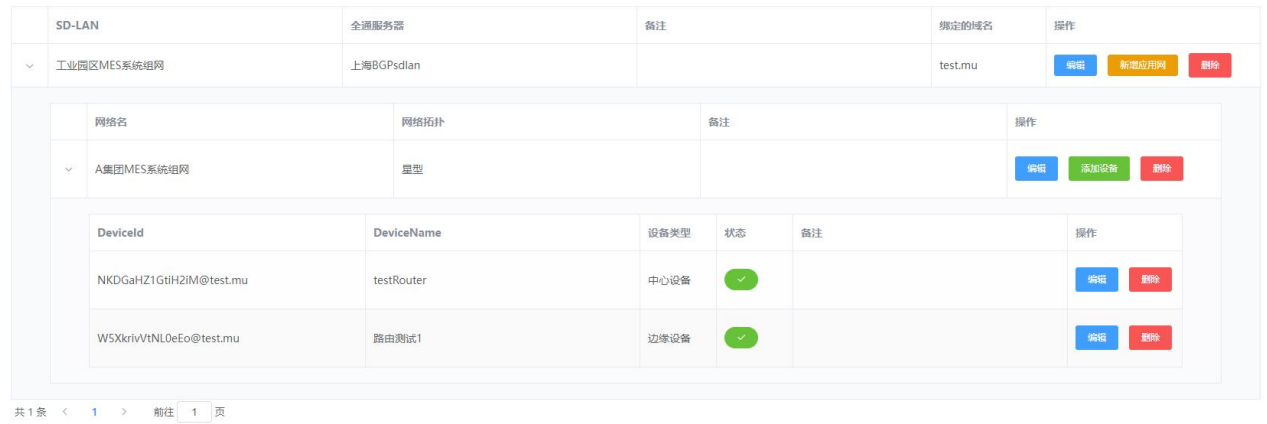

## <span id="page-33-0"></span>**8、应用组网 之 边缘连接(edgecon)**

边缘连接 (edgecon) 配套 EDGE-C30 系列及资源管理器私有云软件, 服务于万联云网"一键通"解决 方案,实现访问工控系统和固件分发"一键通"资源管理器云服务器,满足远程诊断,边缘部署,移动 运维等需求。

1)在边缘连接(edgecon)菜单栏下,新建边缘连接组

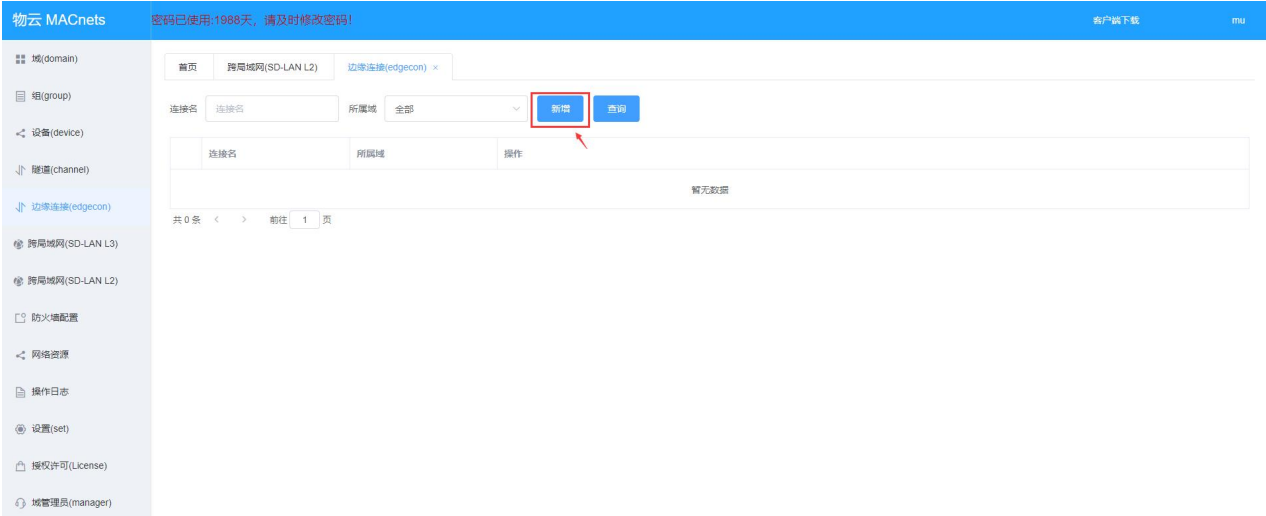

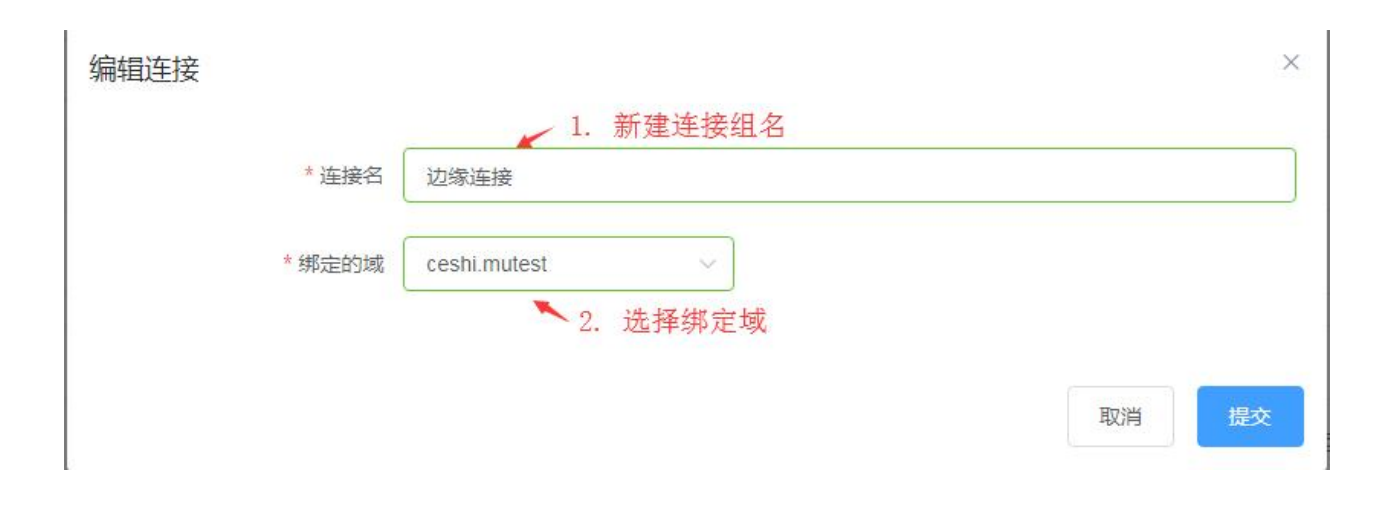

### 2)类型分配

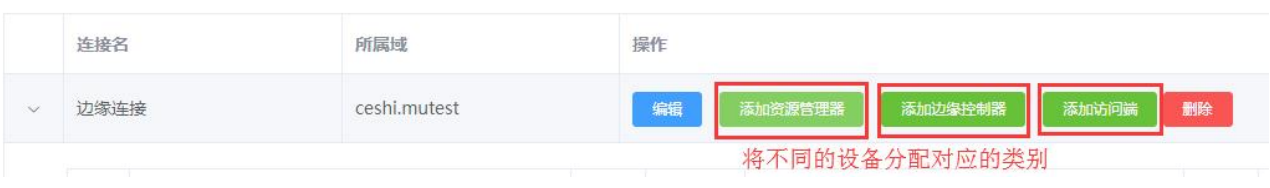

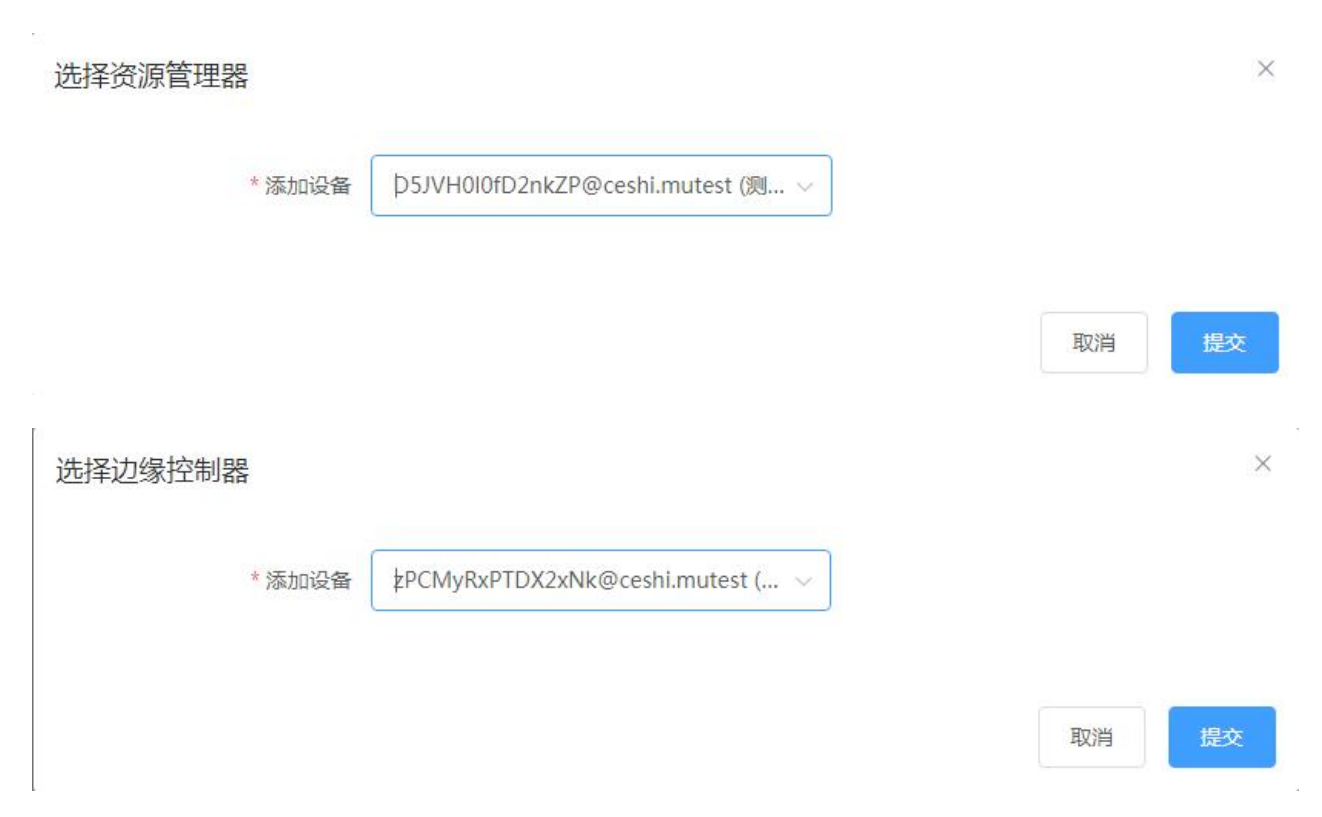

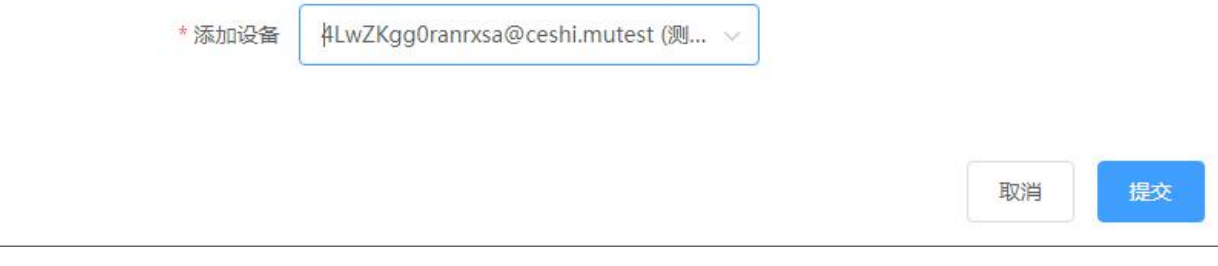

#### 下图为组建完成后所能看到的类型分配表

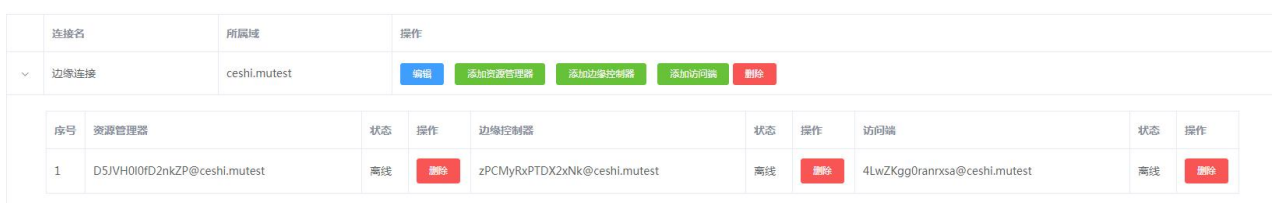

#### 3)PC 端访问资源管理器

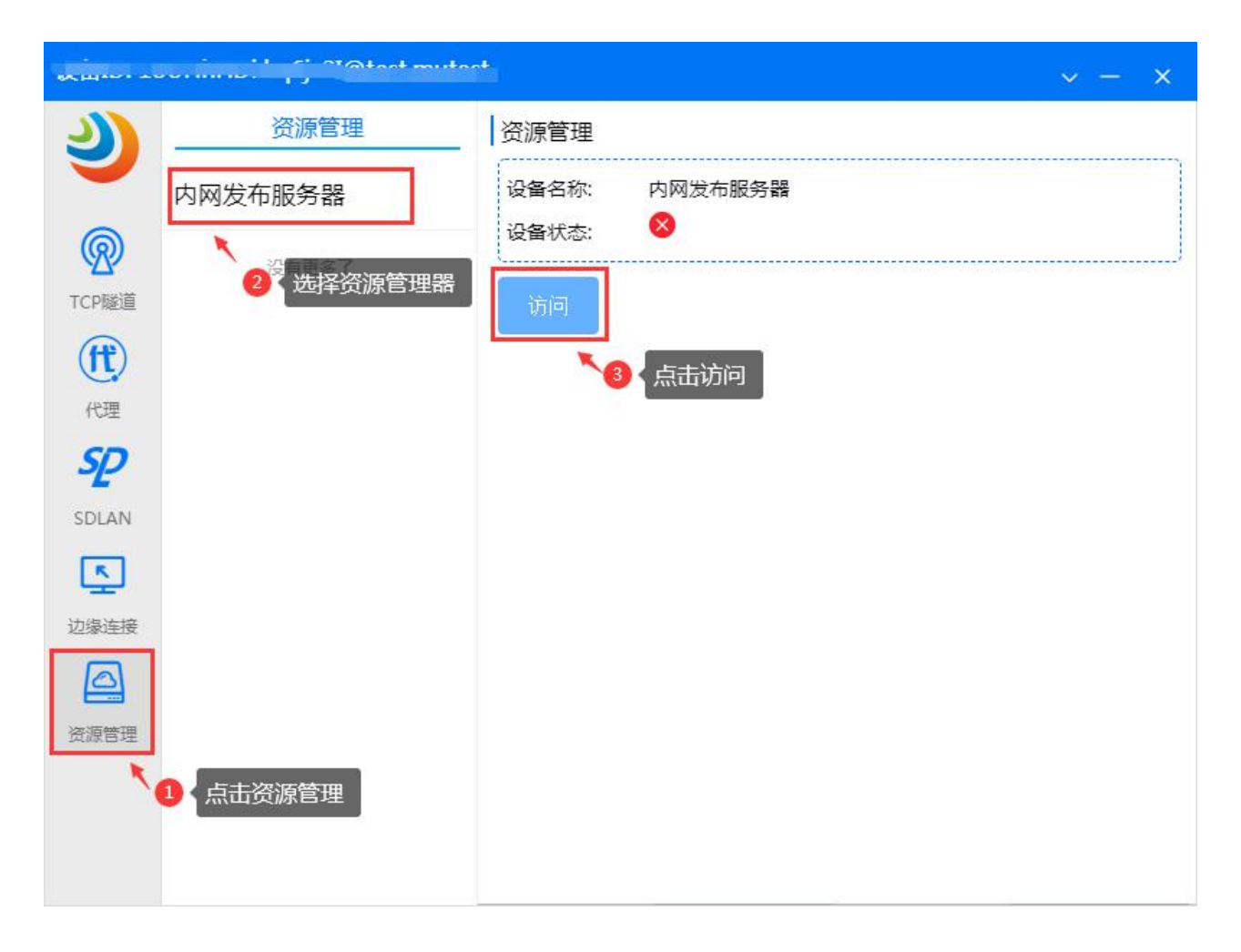

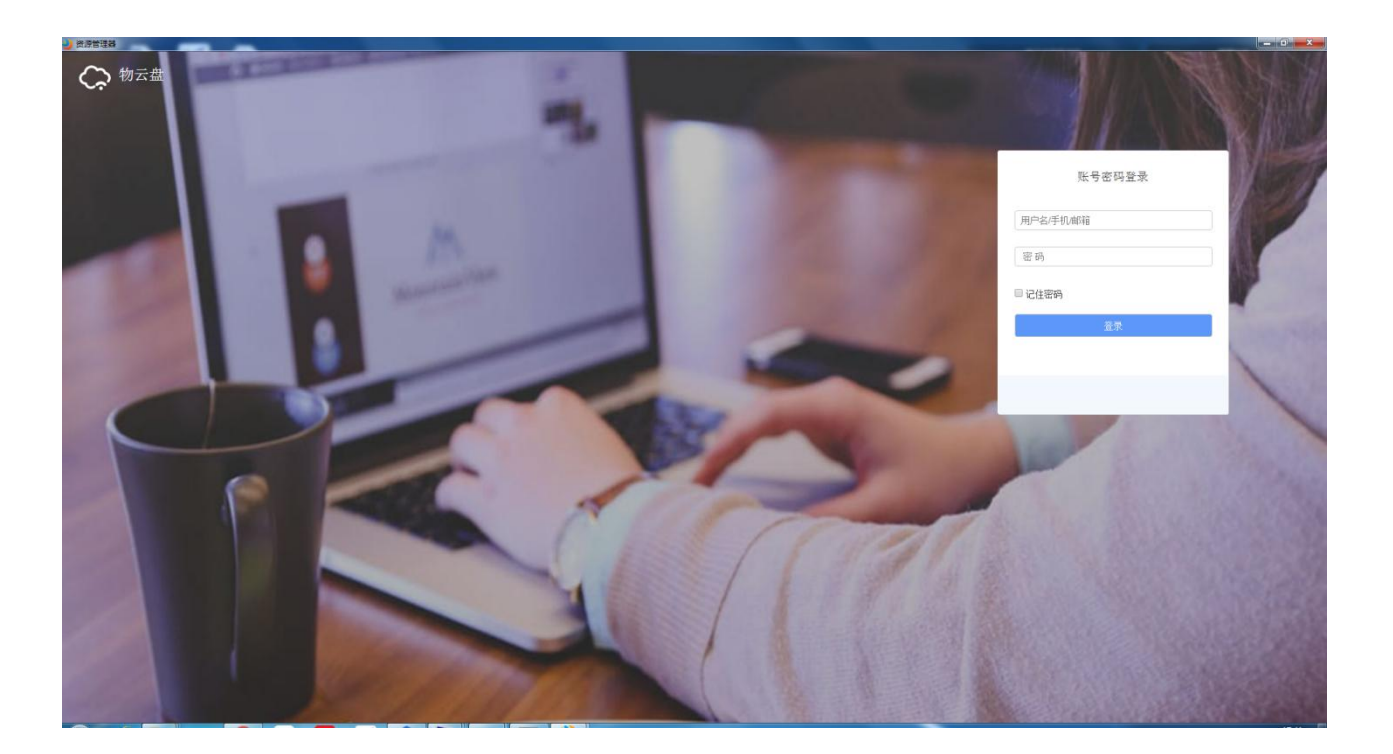

4)PC 端访问边缘控制器(windows 远程桌面都可以用此方法登录)

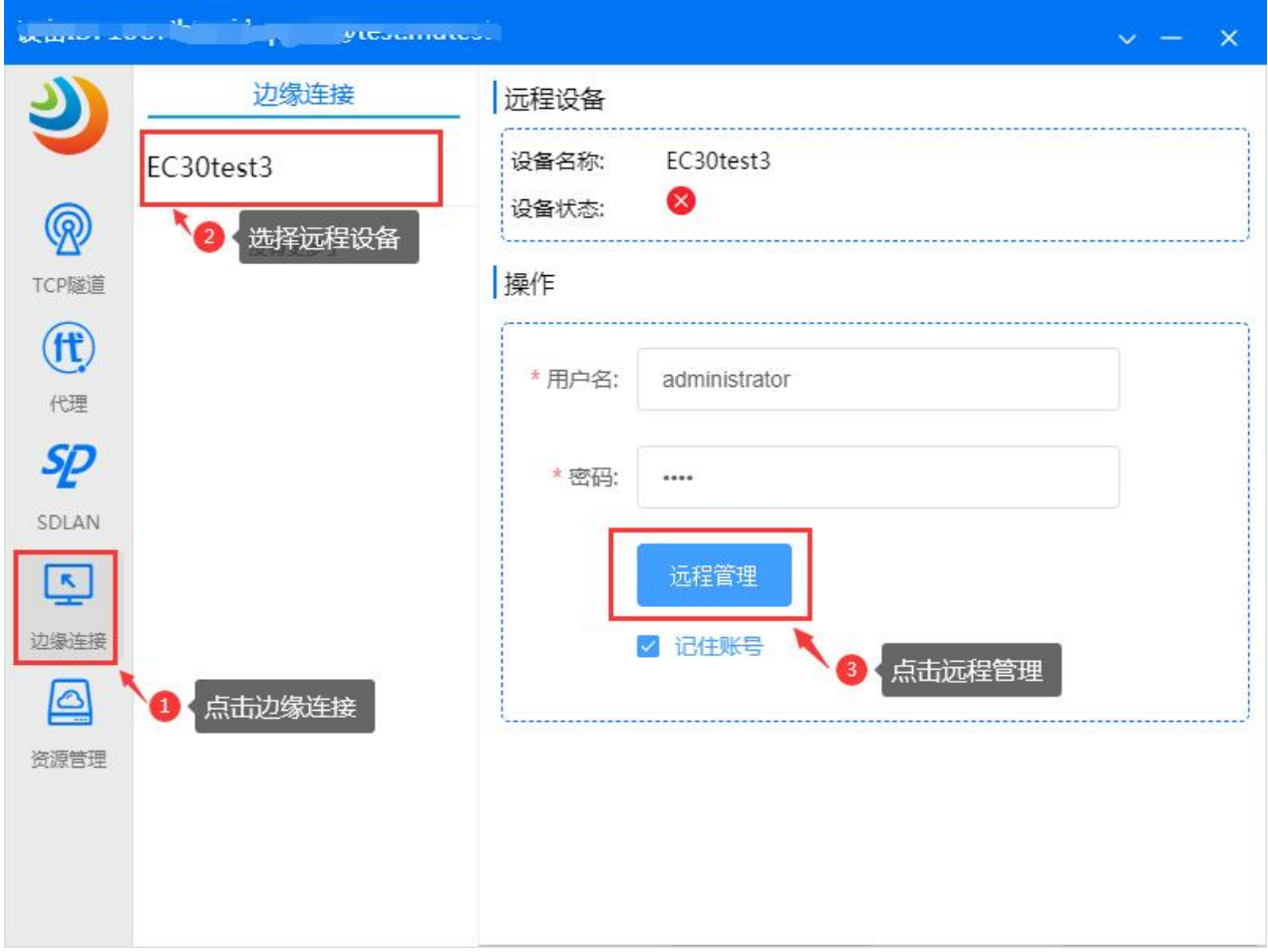

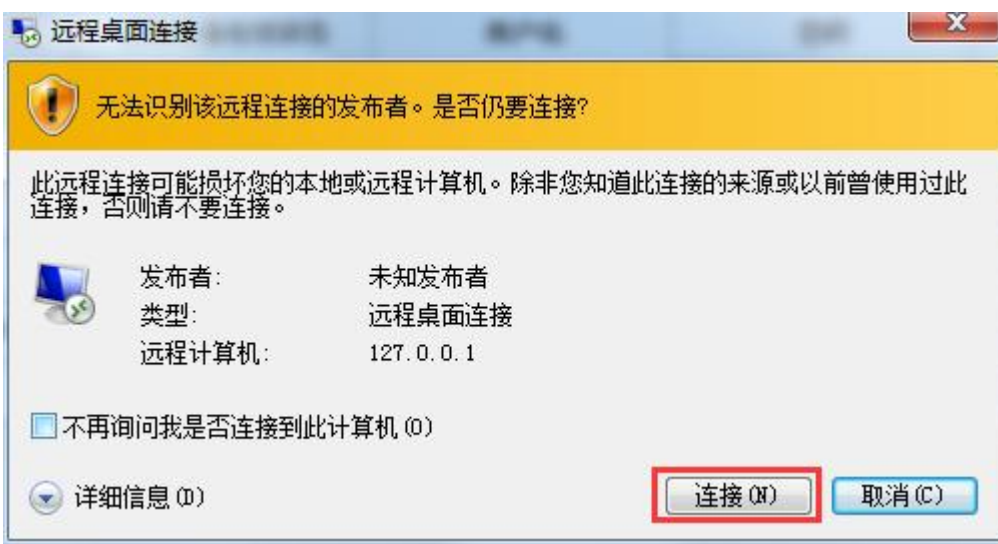

对于每台远程设备,可先设置好账号密码。并勾选"记住账号",使下次访问可以直接登录。

### <span id="page-38-0"></span>**9、应用组网 之 防火墙配置**

防火墙配置用于跨局域网(SD-LAN L3)应用组网的应用访问流控策略。采用包括源 IP 地址、目的 IP 地址、源端口号、目的端口号和传输协议的五元组实现访问控制。

9.1 安全组及规则的添加

1) 在防火墙配置菜单栏下, 新建安全组

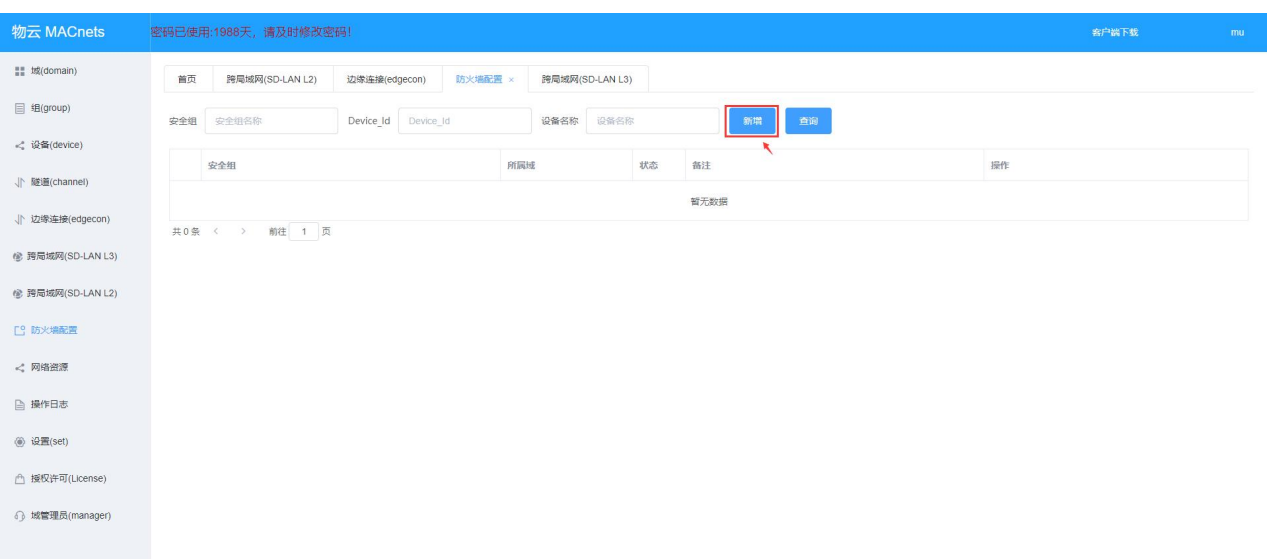

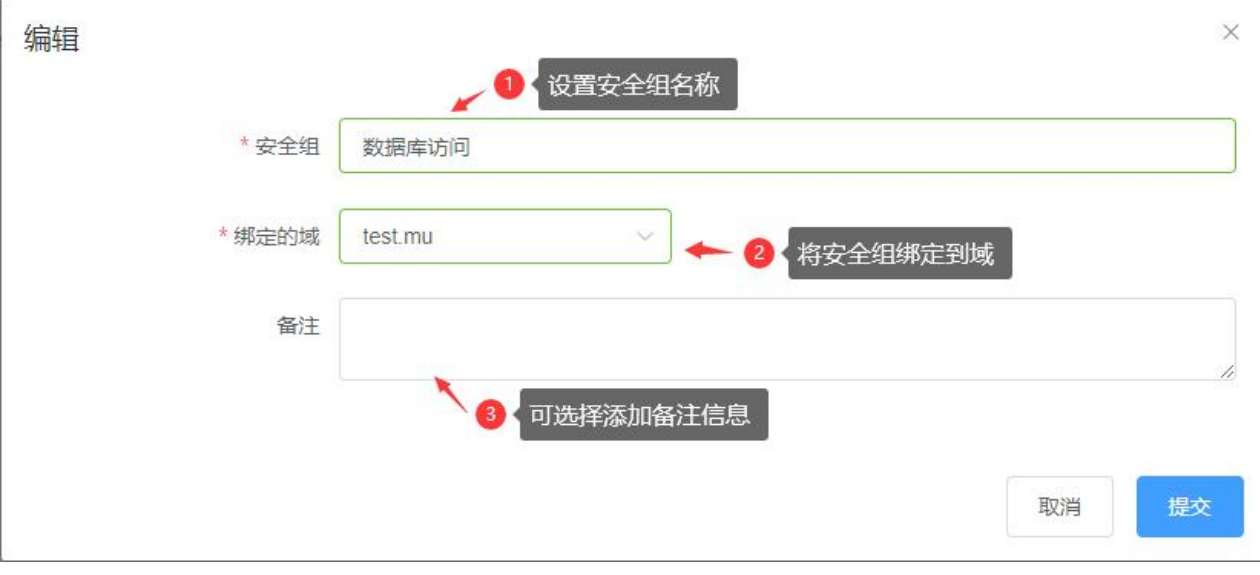

添加完成如下

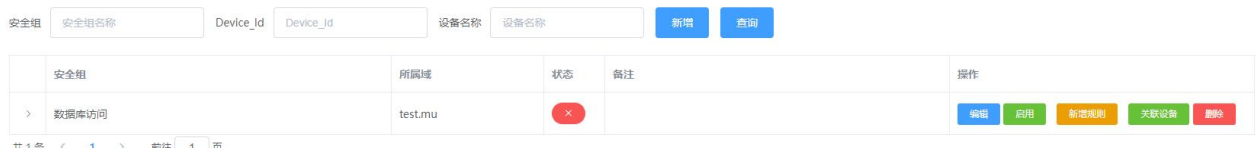

## 2)在安全组下新建规则

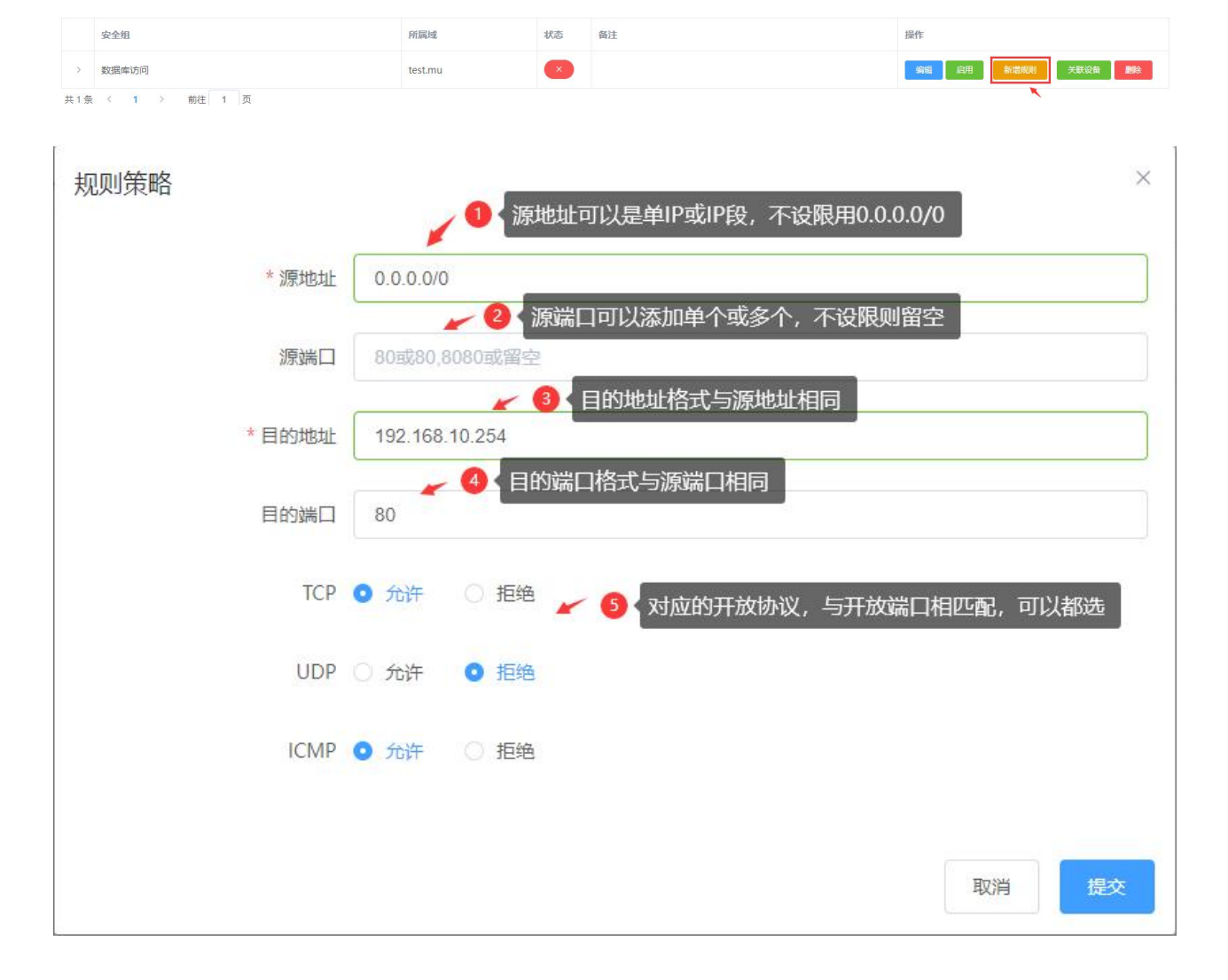

### 配置完成后如下

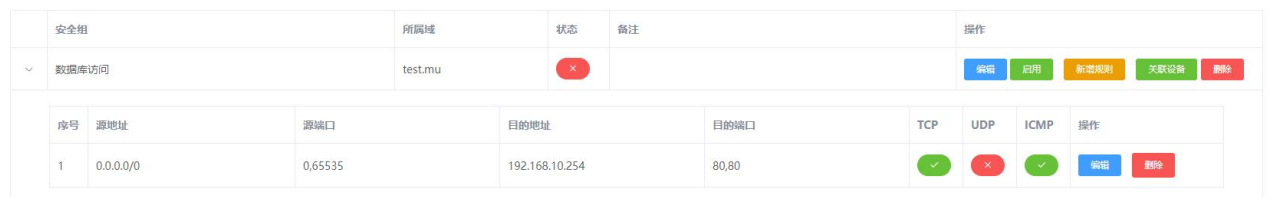

这条策略的意思为允许所有 IP 访问 192.168.10.254 的 TCP80 端口,并且可以 ping 通 192.168.10.254

这个地址。

可以在一个安全组下面添加多条规则。

## 3)关联设备

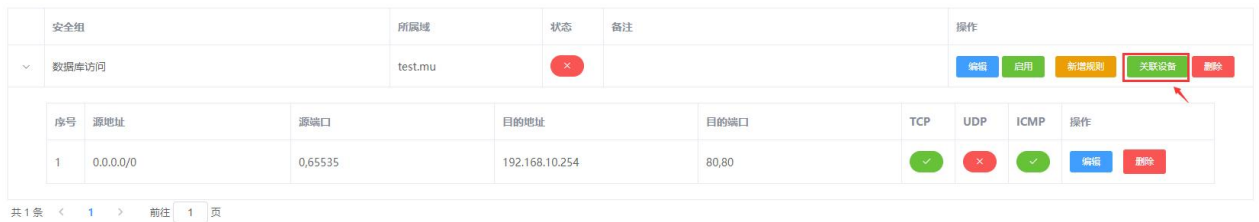

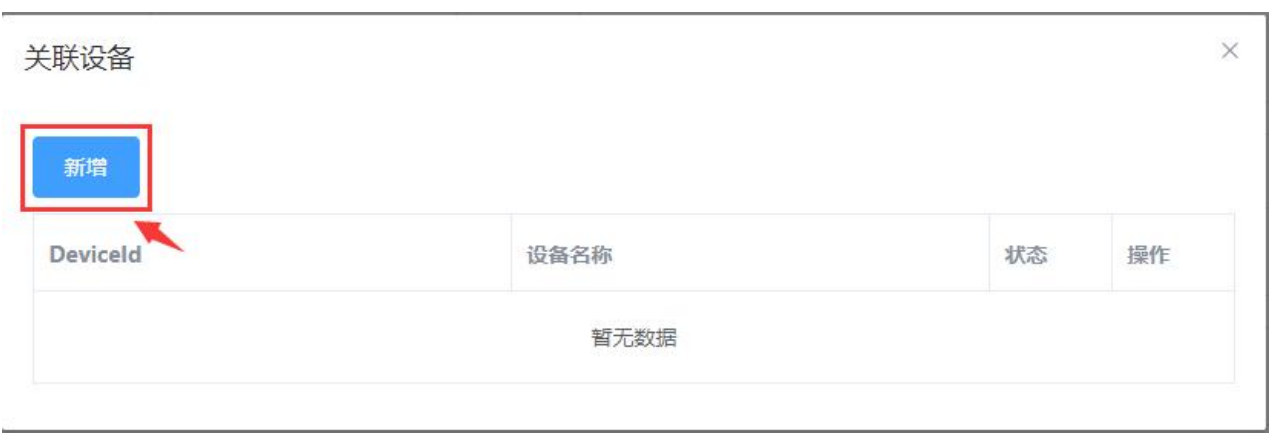

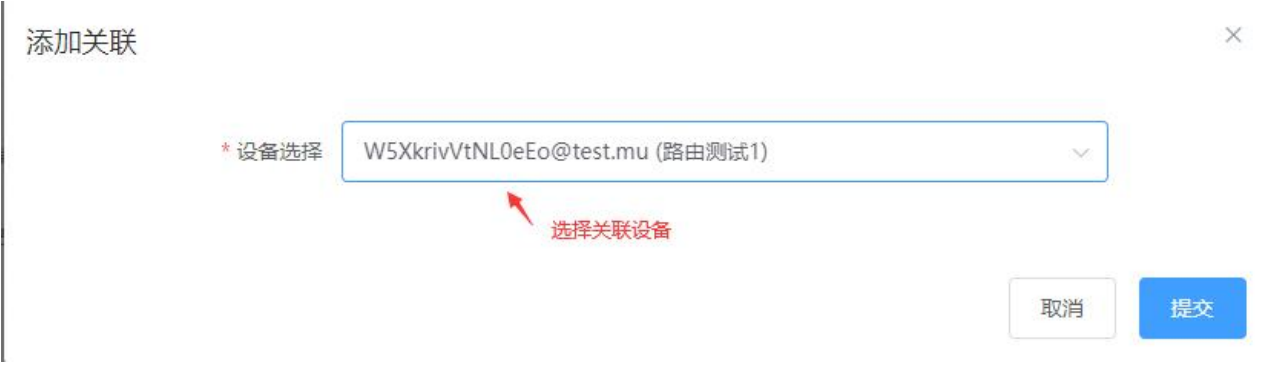

配置完成后,在关联设备里可以看到匹配的设备,一个安全组可以匹配多个关联设备。一个设备可以关

## 联多个不同的安全组。

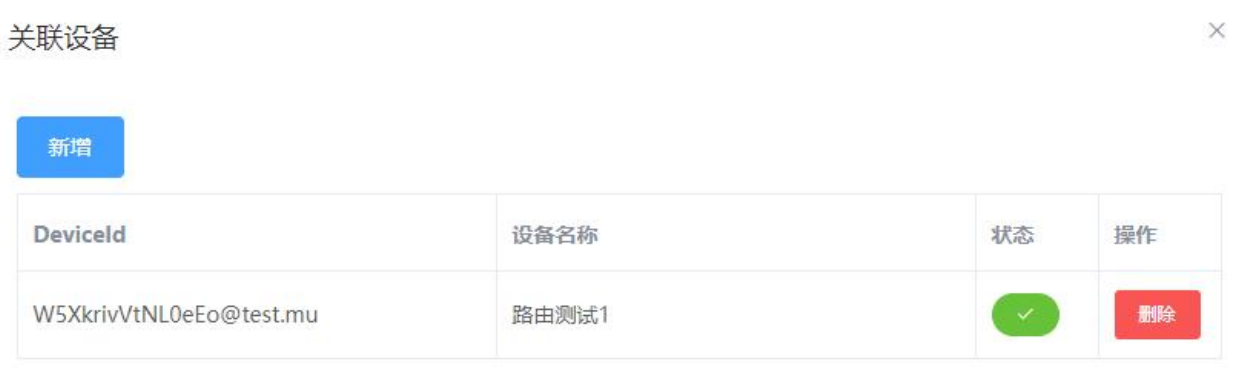

## 4) 启用/停用安全组

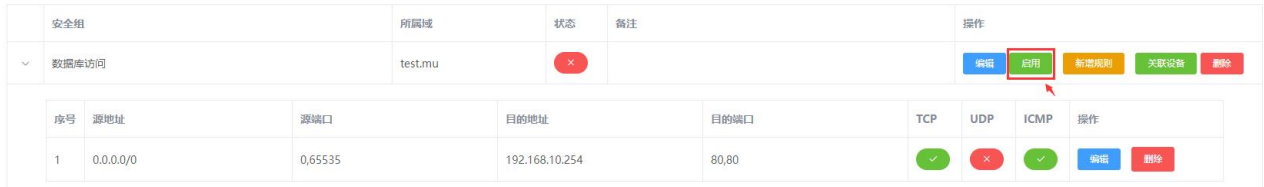

#### 启用后可以看到状态为绿色

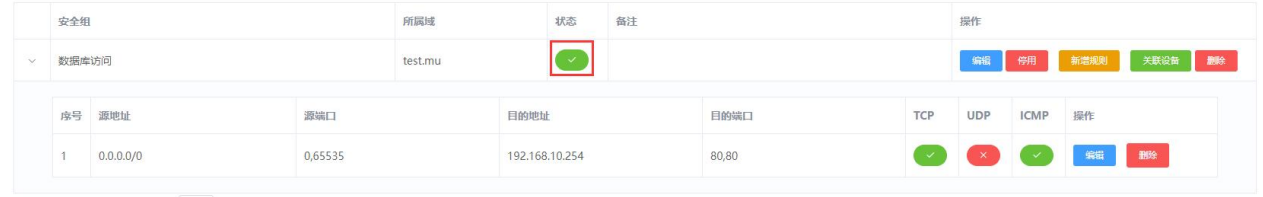

共1条 < 1 > 前往 1 页

#### 停用采用类似操作即可。

#### 9.2 关于规则的说明

#### 1) 规则格式的说明

端口的配置:单个端口直接填写对应端口;多个连续端口用半角,号隔开起始端口与结束端口,如端口 80 到 8080,格式为 80,8080;留空则表示所有端口。

策略的制定:一般情况下,建议在提供服务端的设备上指定策略,可以较简洁的完成策略制定。当然也 可以在访问端设备上指定策略,这样需要将一个策略绑定到多个设备,同时需要考虑多个策略匹配的优 先级问题。

2)阻止列表/允许列表模式

默认情况下将接受无法匹配任何规则的数据包。用户可以添加规则来阻止流量。

可以通过添加规则来更改此行为:

源地址: 0.0.0.0/0,源端口: 留空,目的地址: 0.0.0.0/0, 目的端口: 留空,协议: 禁止 TCP,禁止 UDP,禁止 ICMP。然后所有流量都将被丢弃,用户需要添加规则以允许流量。

例如,源地址:192.168.100.0/24,目的地址:192.168.100.0/24,协议:禁止 TCP,禁止 UDP,允许 ICMP。

40

丢弃所有流量,除了内部的 ICMP 流量 192.168.100.0/24。

3)匹配规则优先级

如果多个规则匹配数据包的 ip 和端口,则将选择具有较大网络标识位长度值规则。如关于 192.168.10.1/32 的策略要优先 192.168.10.0/24的策略。

在逻辑上,规则列表会将每个匹配规则的源网络标识位数值和目的网络标准位数值标记为优先级值,优 先级值最大的规则将生效。

#### <span id="page-42-0"></span>**三、常见问题说明**

1、能否查看所有设备的使用分布情况?

在登录后的主页上能直接看到设备分布地图,明确显示了各地区下使用设备的数据统计。

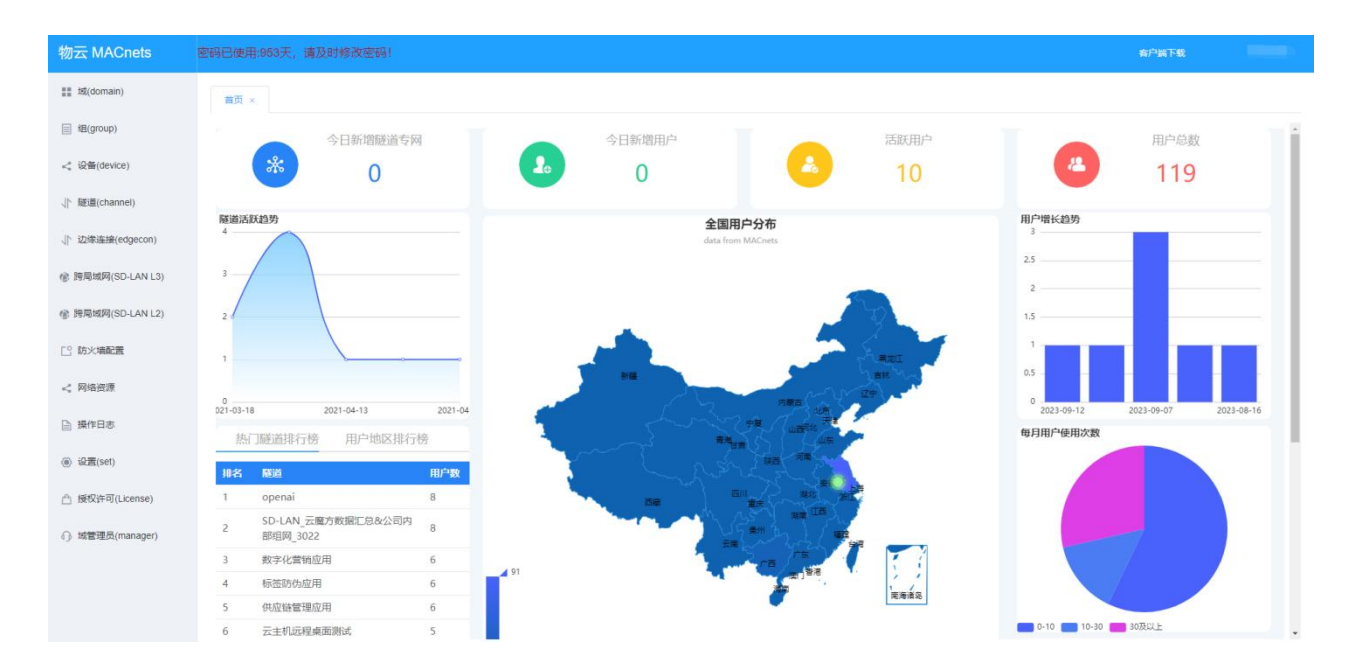

2、如何修改密码和绑定的手机?

在登录后,点击右上角的管理员名,就可以选择修改密码及修改绑定的手机。

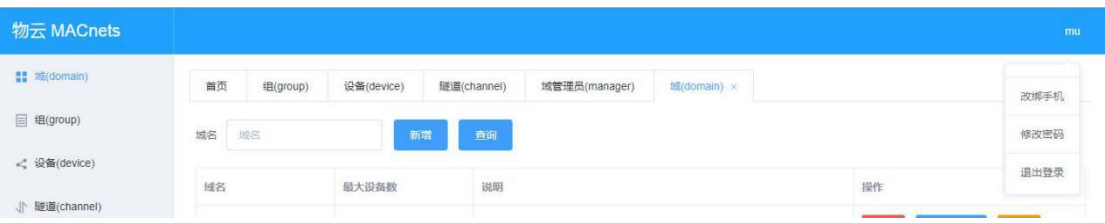

## 3、如果授权指定其他人员对指定的域下设备进行管理(设置域管理员)?

## 3.1 在域管理员界面,新增域管理员

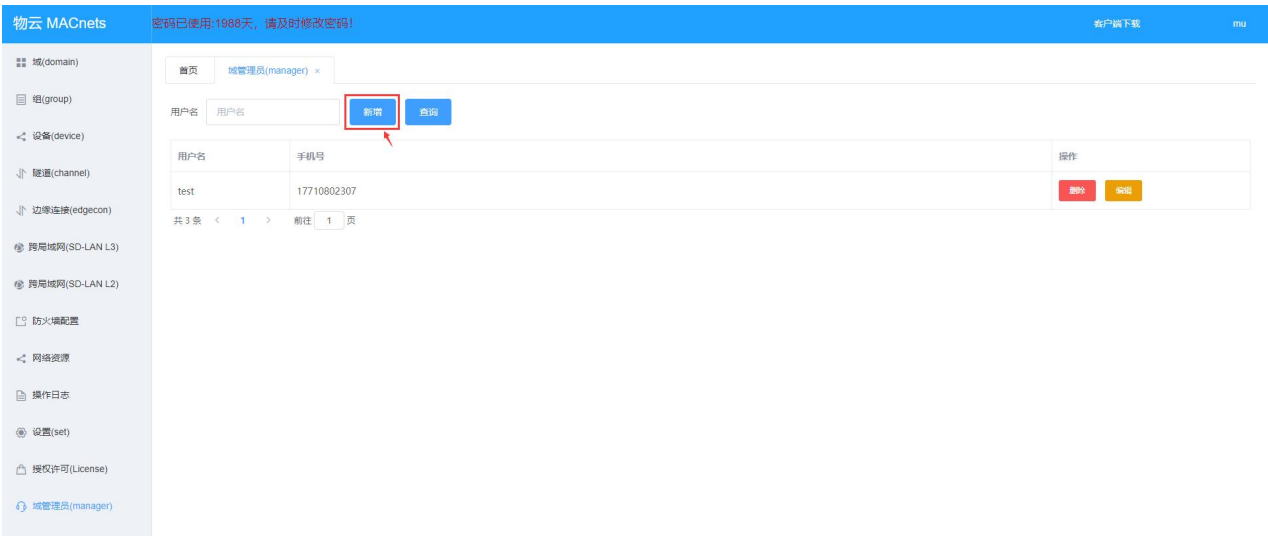

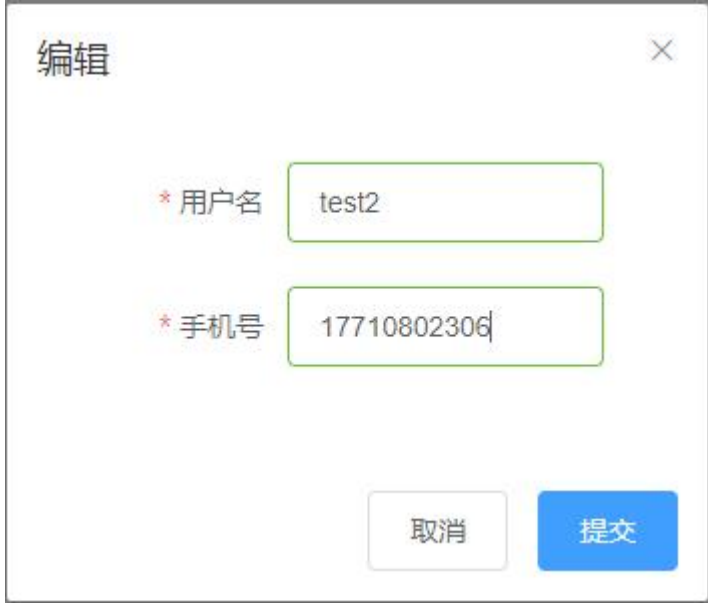

## 3.2 给指定域分配域管理员

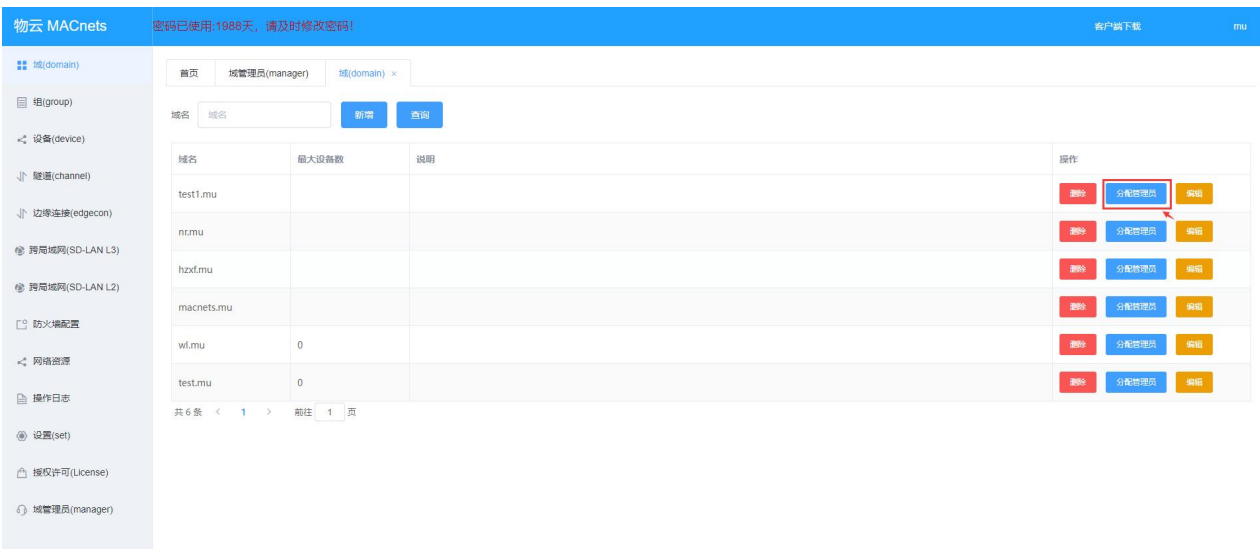

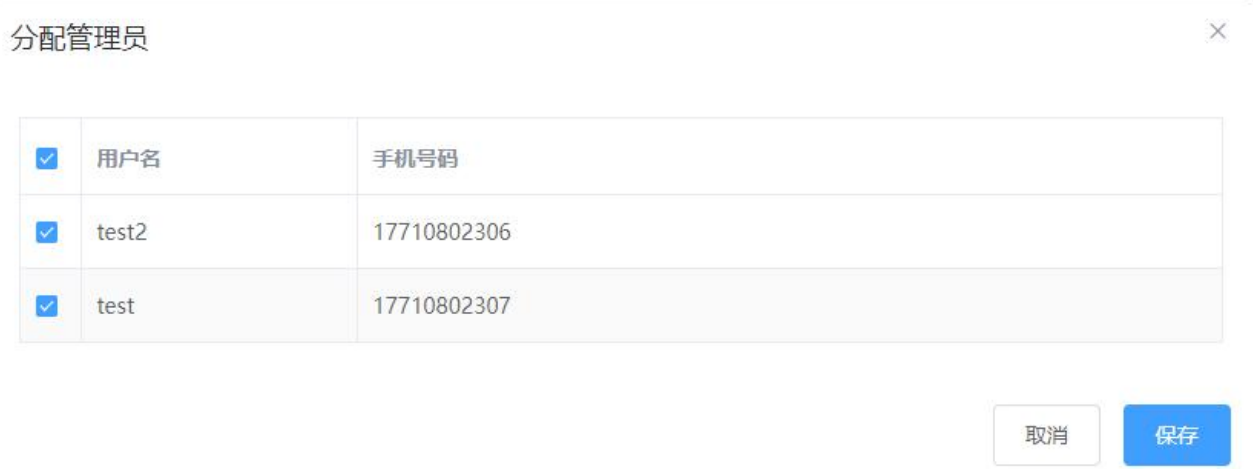

## 4、如何修改域的最大设备数?

## 在域配置页面选择指定的域进行编辑

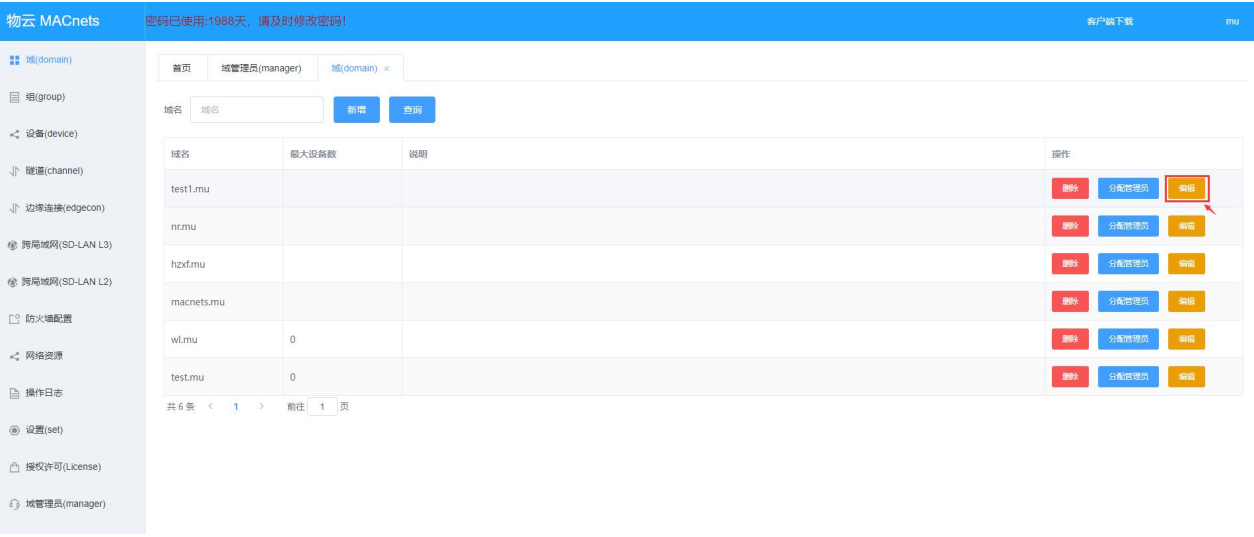

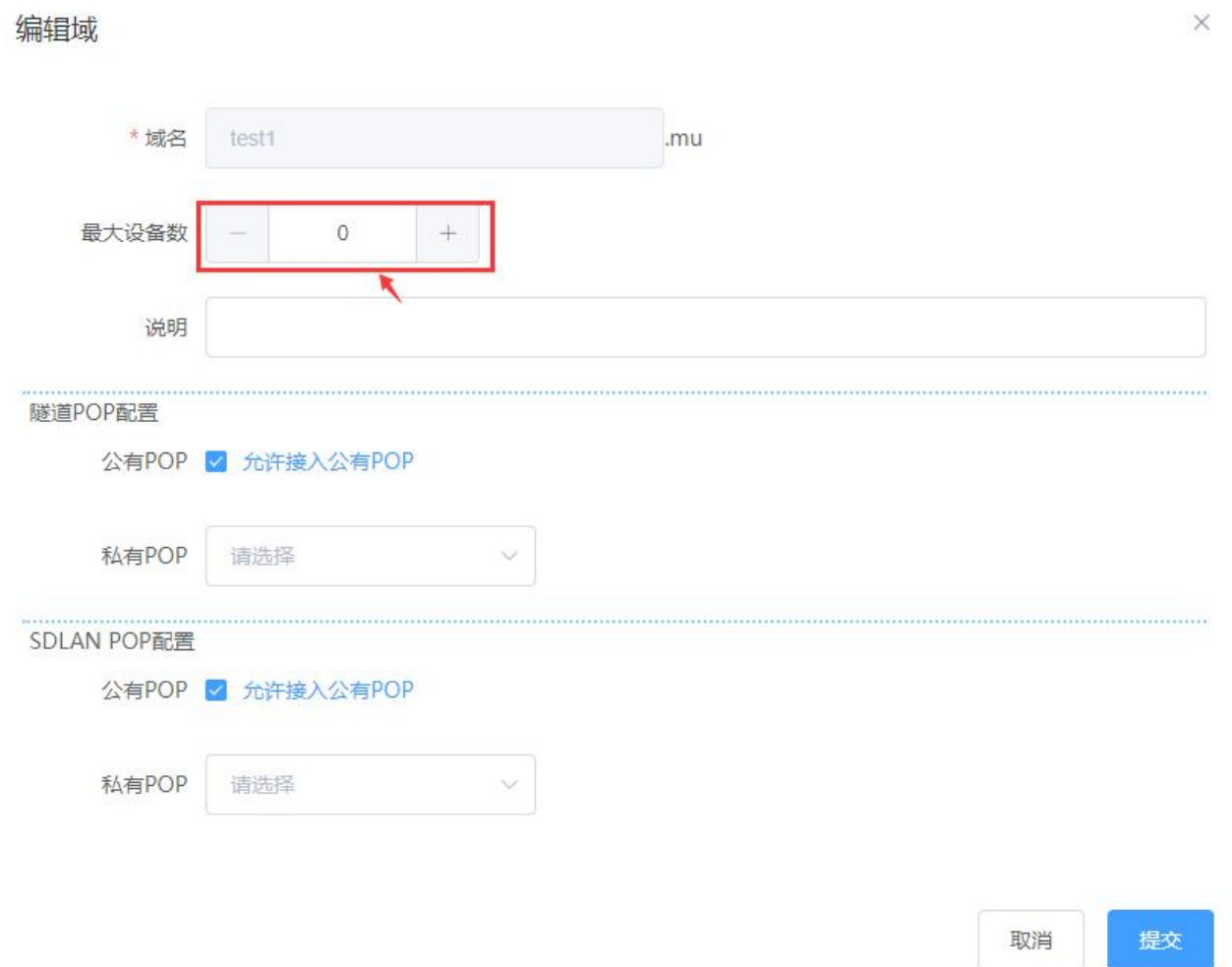

5、如何将设备的上下线信息到第三方系统?

## 在设置页面下配置好接口参数,就可实现。

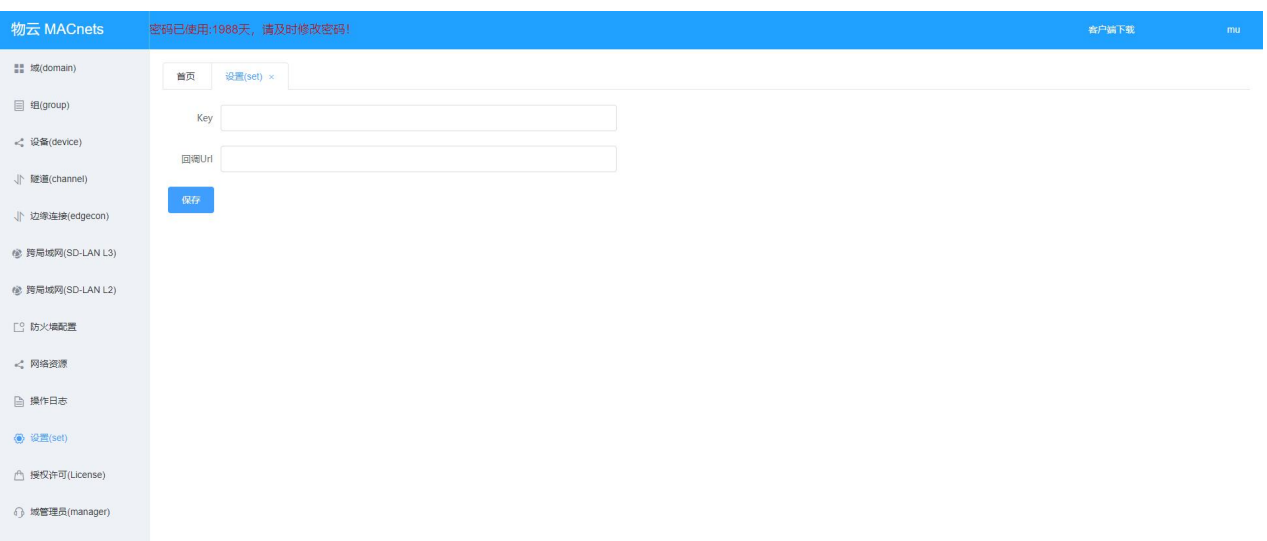

## 物云上线、下线接口说明:

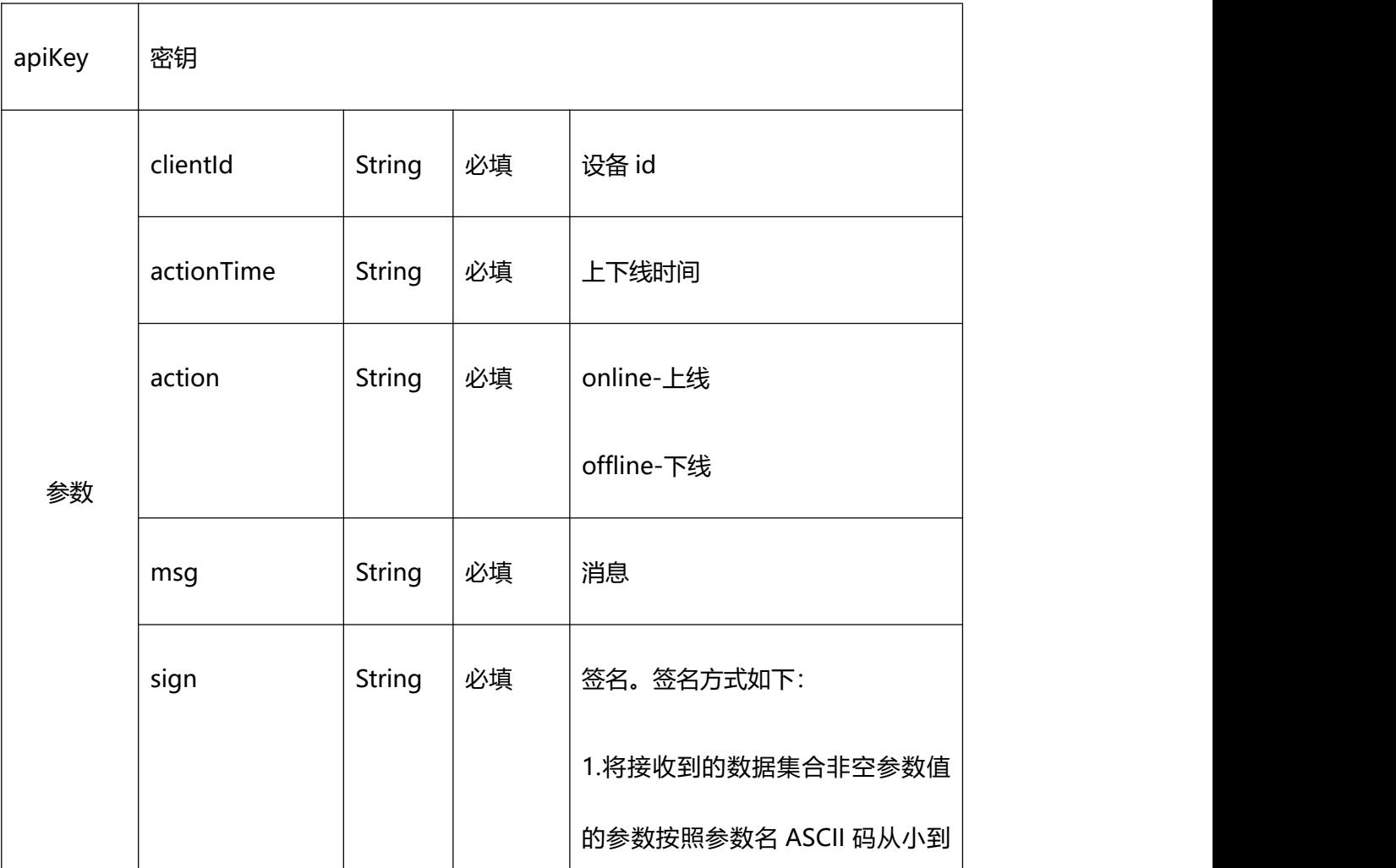

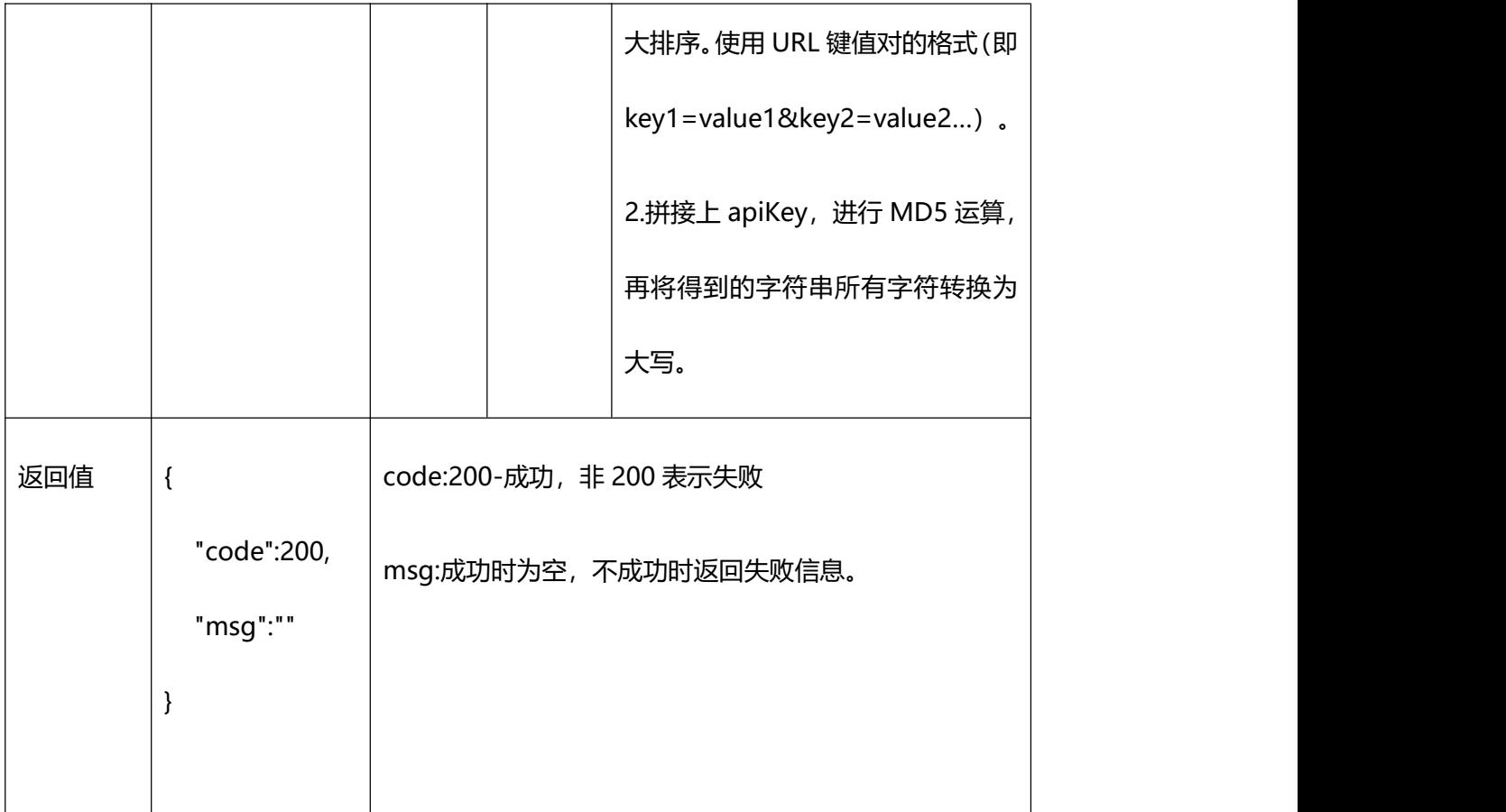

#### <span id="page-47-0"></span>**四、常见隧道(channel)服务配置**

1、使用云网盾客户端访问 web 服务器

假设有两台 PC: "家里的 PC"和"办公室的 PC", 这两台 PC 分别在家里的私网内部和办公室的私网 内部。办公室内部使用了物云路由器, "办公室的 PC"的 IP 地址是 192.168.1.20, 上面运行了 WEB 服务器,侦听端口是 80。现在要让"家里的 PC"上的浏览器, 通过云网盾客户端访问到"办公室的 PC" 上的 WEB 服务器。

#### 平台配置:

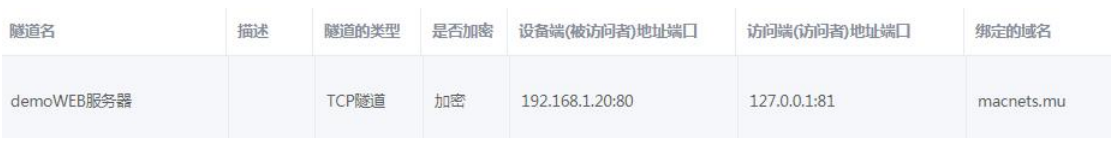

浏览器访问地址: <http://127.0.0.1:81>

#### 2、使用云网盾客户端访问服务器远程桌面

假设有两台 PC: "家里的 PC"和"办公室的 PC", 这两台 PC 分别在家里的私网内部和办公室的私网 内部。现在要让"家里的 PC", 通过云网盾客户端, 访问到"办公室的 PC"上的远程桌面。

因为办公室内部没有使用物云路由器,需要在"办公室的 PC"上也安装云网盾服务版。

平台配置:

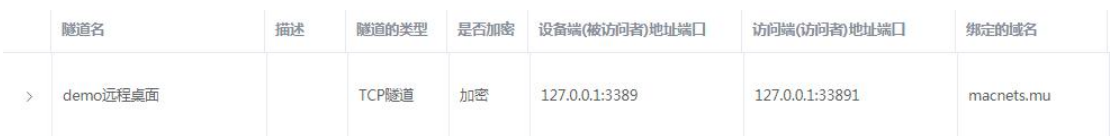

通过"家里的 PC"的远程桌面连接访问"办公室的 PC"

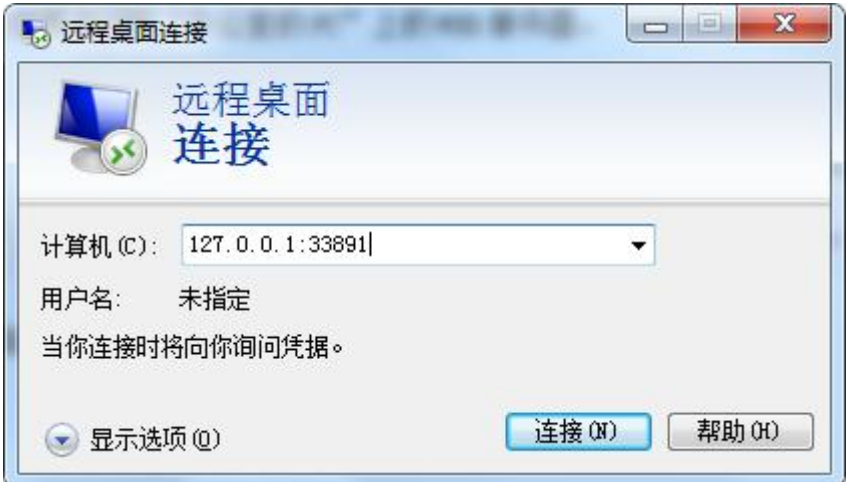

#### 3、使用云网盾客户端访问 FTP 服务器

假设有两台 PC: "家里的 PC"和"办公室的 FTP 服务器", 这两台 PC 分别在家里的私网内部和办公 室的私网内部,办公室使用了物云路由器, FTP 服务器的 IP 地址是 192.168.0.20, 侦听端口是 21。现 在要让"家里的 PC", 通过云网盾客户端, 访问到办公室的上的 FTP 服务器。

因为 FTP 服务在数据传输过程中会使用随机的 UDP 端口,这时就需要使用 HTTP 代理方式实现 FTP 的

#### 正常访问。

平台配置:

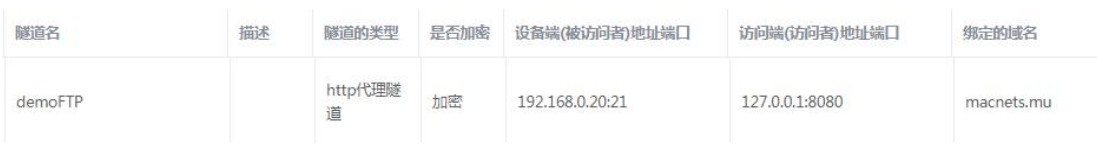

## "家里的 PC"使用 FTP 客户端远程访问 FTP

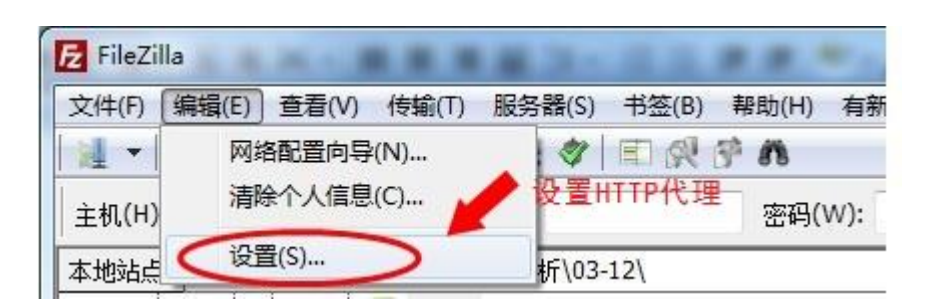

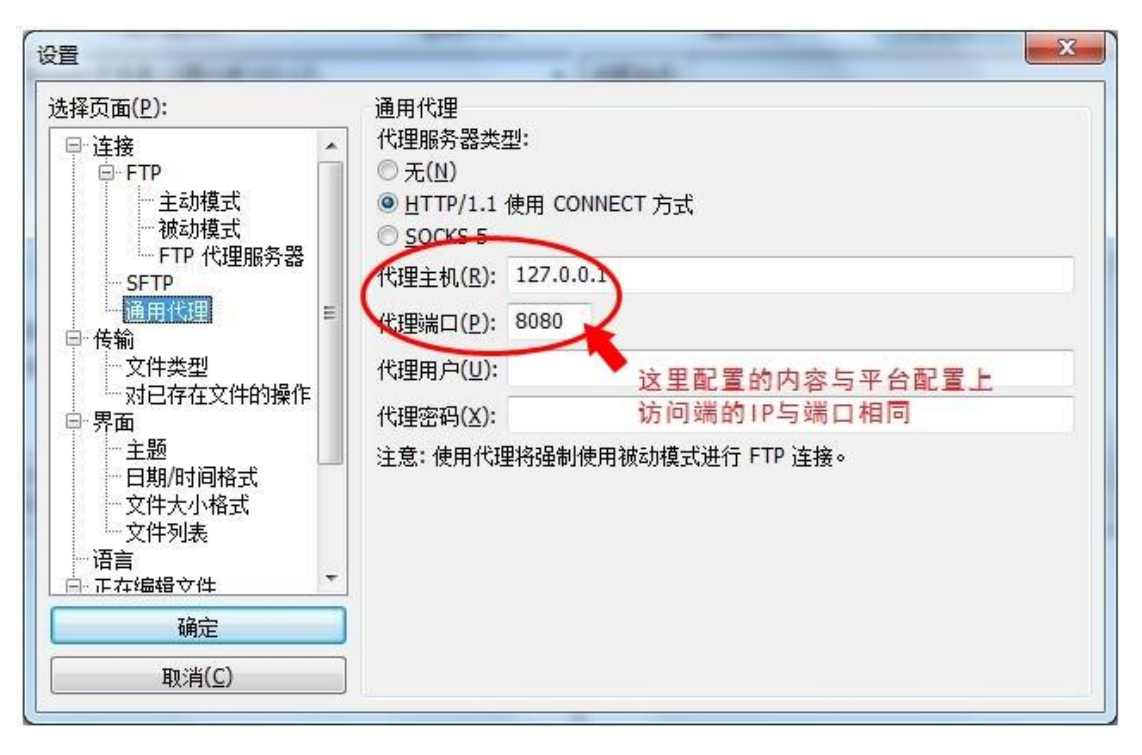

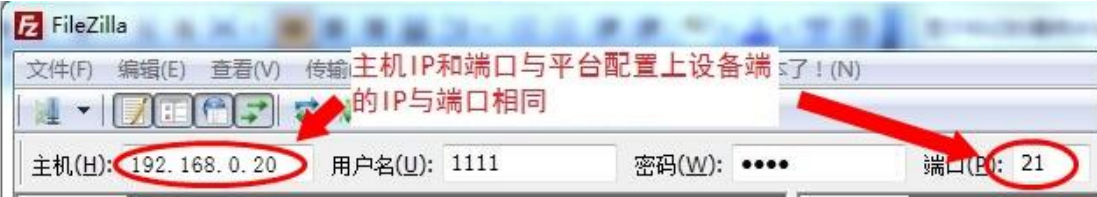

#### 4、使用物云路由器远程浏览视频

监控中心需要对各地区的项目现场视频进行实时监控,这时需要在监控中心和各地现场分别部署云网路 由器,在项目现场通过有线或者 4G 的方式将视频数据传回监控中心。假设监控中心的路由器地址为 192.168.1.1, 现场网络摄像机的 IP 为 192.168.0.64, 客户端访问端口为 8000。

平台配置:

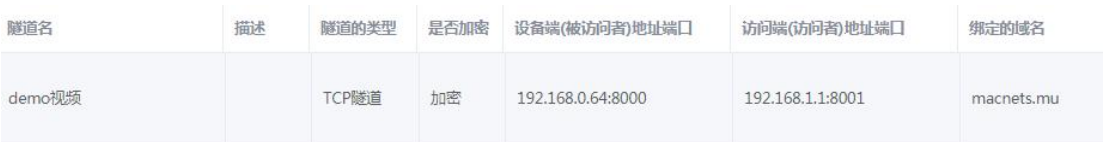

这时监控中心可在视频客户端添加设备 IP: 192.168.1.1 端口 8001, 来访问现场网络摄像机。

#### <span id="page-51-0"></span>**五、平台升级版本差异**

- 1、版本号升级为 3.0 版本。[23.10.18]
- 2、跨局域网(SD-LAN)升级为跨局域网(SD-LAN L3),支持内生防火墙配置功能。[23.10.18]
- 3、新增跨局域网(SD-LAN L2)功能。[23.10.18]
- 4、支持显示 CPE 设备状态详情。[23.10.18]
- 5、首页看板显示优化。[23.10.18]
- 6、后台处理性能优化。[23.10.18]
- 7、提升了物联轻加密的连接稳定性,并使其在 P2P 网络模式中有更好的速度提现。[23.11.7]
- 8、开放了跨局域网(SD-LAN L3)内的扩展接口功能, 现在可在平台上实现对设备的 NAT 功能配置, 双

路虚拟路由主备冗余及 POP 节点连接模式自由切换。[24.2.19]

合作咨询及快捷使用:

400-0277-590 或 info@macrounion.com

万联云行办事处或当地授权经销商

www.macrounion.com